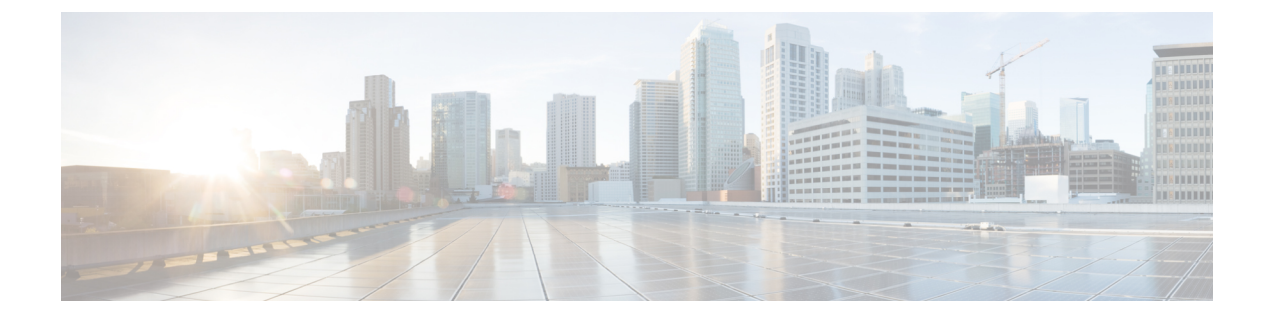

# サーバーのブート

- ブート ポリシー, on page 1
- UEFI ブート モード (2 ページ)
- UEFI セキュア ブート (3 ページ)
- CIMC セキュア ブート (5 ページ)
- ブート ポリシーの作成, on page 6
- SAN ブート (8 ページ)
- iSCSI ブート (9 ページ)
- LAN ブート (38 ページ)
- ローカル デバイス ブート (38 ページ)
- ブート ポリシーの削除, on page 46
- UEFI ブート パラメータ (46 ページ)

## ブート ポリシー

Cisco UCS Manager では、ブレード サーバーとラック サーバーのブート ポリシーを作成でき ます。

CiscoUCSManagerブートポリシーは、BIOS設定メニューのブート順序をオーバーライドし、 次のことを決定します。

- ブート デバイスの選択
- サーバのブート元
- ブート デバイスの起動順序

たとえば、関連付けられたサーバーをローカルディスクやCD-ROM(仮想メディア(VMedia)) などのローカルデバイスからブートしたり、SANブートやLAN (PXE)ブートを選択したり することができます。

1つ以上のサービスプロファイルに関連付ける名前付きブートポリシーを作成するか、または 特定のサービス プロファイルに対するブート ポリシーを作成できます。ブート ポリシーを有 効にするには、ブート ポリシーをサービス プロファイルに含め、このサービス プロファイル

をサーバーに関連付ける必要があります。サービス プロファイルにブート ポリシーを含めな い場合、Cisco UCS Manager によってデフォルトのブート ポリシーが適用されます。

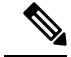

- ブート ポリシーに対する変更は、そのブート ポリシーを含んでいる、更新中のサービス プロ ファイル テンプレートを使って作成されたすべてのサーバーに伝播されます。BIOS にブート 順序情報を再書き込みするためのサービスプロファイルとサーバーとの再関連付けは自動的に トリガーされます。 **Note**
	- また、ブート ポリシーに次を指定することもできます。
		- ローカル LUN の名前指定された名前は、展開される名前ではなく、ストレージ プロファ イル内の論理名です。プライマリ名のみを指定します。セカンダリ名を指定すると、設定 エラーが発生します。
		- JBOD ディスクからブートするための特定の JBOD ディスク番号。
		- 下位互換性のための任意の LUN。ただし、これは非推奨です。その他のデバイスでは、 正常なブートを確保するために、ブート可能なイメージを保持している必要はありませ ん。

## **UEFI** ブート モード

Unified Extensible Firmware Interface(UEFI)は、オペレーティング システムとプラットフォー ムファームウェア間のソフトウェアインターフェイスを定義する仕様です。CiscoUCSManager では、BIOSファームウェアインターフェイスの代わりにUEFIが使用されます。これにより、 BIOS はレガシー サポートを提供する一方で UEFI で動作できるようになります。

ブート ポリシーを作成する際は、レガシー ブート モードまたは UEFI ブート モードのいずれ かを選択できます。レガシー ブート モードは、Cisco UCS C125 M5 サーバ 以外のすべての Cisco UCSサーバでサポートされます。UEFIブートモードはM4以降のサーバーでのみサポー トされ、このモードで UEFI セキュア ブート モードを有効にできます。Cisco UCS C125 M5 サーバ は UEFI ブート モードのみサポートしています。

UEFI PXE ブートは、Cisco UCS Manager リリース 2.2(4) 以降と統合された Cisco UCS ラック サーバー上のすべてのCisco VICアダプタでサポートされています。Cisco UCS Managerリリー ス 2.2(1) 以降では、すべての Cisco ブレード サーバーで UEFI PXE ブートがサポートされま す。

次の制限は、UEFI ブート モードに適用されます。

- UEFI ブート モードは、次の組み合わせではサポートされません。
	- Cisco UCS Manager と統合された Cisco UCS ブレード サーバーおよびラック サーバー 上の Gen-3 Emulex アダプタと QLogic アダプタ。
	- Cisco UCS Manager と統合された Cisco UCS ラック サーバー上の Broadcom アダプタ に対する iSCSI ブート。
- 2 つの iSCSI LUN で UEFI ブート モードを使用する場合は、Cisco UCS Manager に IQN 接 尾辞プールからの名前の選択を許可するのではなく、基礎となる両方の iSCSI eNIC に適 用されるサービスプロファイルに共通のiSCSIイニシエータ名を手動で指定する必要があ ります。共通の名前を指定しない場合、Cisco UCS Manager は 2 番目の iSCSI LUN を検出 できません。
- 同じサーバーで UEFI とレガシー ブート モードを混在させることはできません。
- ブート ポリシーに設定されているブート デバイスに UEFI 対応オペレーティング システ ムがインストールされている場合にのみ、サーバーは UEFI モードで正常に起動します。 互換性のある OS が存在しない場合、ブート デバイスは [Boot Order Details] 領域の [Actual Boot Order] タブに表示されません。
- ごくまれですが、UEFI ブート マネージャ エントリが BIOS NVRAM に正しく保存されな かったため、UEFIブートが成功しない場合があります。UEFIシェルを使用すると、UEFI ブート マネージャ エントリを手動で入力することができます。この状況は、以下の場合 に発生する可能性があります。
	- UEFIブートモードが有効なブレードサーバーがサービスプロファイルから関連付け を解除され、[Equipment] タブまたは前面パネルを使用してブレードの電源を手動で オンにする場合。
	- UEFIブートモードが有効なブレードサーバーがサービスプロファイルから関連付け を解除され、直接の VIC ファームウェア アップグレードが試行される場合。
	- UEFI ブート モードが有効なブレード サーバーまたはラック サーバーが SAN LUN か らブートされ、サービス プロファイルが移行される場合。

Cisco UCS Manager で UEFI ブート パラメータを作成できます。詳細については「UEFI ブート パラメータ (46 ページ)」を参照してください。

## **UEFI** セキュア ブート

Cisco UCS Manager は、Cisco UCS B シリーズ M4 以降のブレード サーバー、 Cisco UCS C シ リーズ M4 以降のラック サーバー 、および Cisco UCS S シリーズ M4 ラック サーバー、 およ び Cisco UCS C125 M5 サーバ で UEFI セキュア ブートをサポートしています。 Linux セキュア ブートは、リリース 4.0 (4a) 以降の SLES 15、SLES 13 SP4、Red Hat Linux 7.6 オペレーティン グ システムでサポートされています。UEFI セキュア ブートがイネーブルの場合、すべての実 行可能ファイル(ブート ローダ、アダプタ ドライバなど)はロードされる前に BIOS によっ て認証されます。認証されるには、そのイメージにCisco認証局(CA)またはMicrosoftCAに よる署名が必要です。

UEFI セキュア ブートには次の制限が適用されます。

- UEFI ブート モードは、ブート ポリシーで有効にする必要があります。
- UEFI ブート モードは、ドライブでのみ使用可能です。

• Cisco UCS Manager ソフトウェアと BIOS ファームウェアは、リリース 2.2 以上である必要 があります。

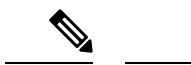

- UEFIブートモードは、リリース2.2(3a)以降のCisco UCSCシリー ズおよび S シリーズ ラック サーバーでサポートされます。 (注)
	- ユーザー生成された暗号キーはサポートされません。
	- UEFI セキュア ブートは、Cisco UCS Manager でのみ制御できます。
	- サーバーがセキュア ブート モードのときに Cisco UCS Manager を以前のバージョンにダウ ングレードする場合は、ダウングレードする前に、サーバーの関連付けを解除し、再び関 連付ける必要があります。これを行わないと、サーバー ディスカバリは失敗します。
	- Cisco UCS Manager リリース 4.0 では、次のオペレーティング システムで UEFI セキュア ブートがサポートされています。
		- Cisco UCS Manager リリース 4.0(1) では、windows 2016 および Windows 2012 R2 での み UEFI セキュア ブートがサポートされています。
		- Cisco UCS Manager リリース 4.0(1) では、windows 2016 および Windows 2019 でのみ UEFI セキュア ブートがサポートされています。
		- Cisco UCS Manager リリース 4.0 では、次で UEFI セキュア ブートがサポートされてい ます。

| Linux OS         | eNIC/nENIC        | fNIC              |
|------------------|-------------------|-------------------|
| <b>RHEL 7.5</b>  | 3.2.210.18.738.12 | 1.6.0.50          |
| RHEL 7.6         | 3.2.210.18.738.12 | 2.0.0.37          |
| Centos 7.5       | 3.2.210.18.738.12 | 1.6.0.50          |
| Cent $OS$ 7.6    | 3.2.210.18.738.12 | 1.6.0.50          |
| <b>SLES</b> 12.4 | 3.2.210.18.738.12 | 2.0.0.32          |
| <b>SLES 15</b>   | 3.2.210.18.738.12 | $2.0.0.39 - 71.0$ |
| ESXi             | 受信トレイの動作          | 受信トレイの動作          |

表 **<sup>1</sup> : Linux** オペレーティング システム

(注)

• ESXi の場合、受信トレイのドライバは署名され、機能しま す。非同期ドライバは署名されておらず、機能しません。

- Oracle OS は IPv6 をサポートしていません。
- XEN OS は IPv6 をサポートしていません。

表 **2 : Windows** オペレーティング システム

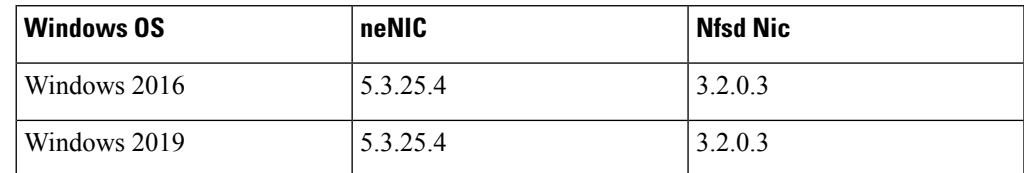

## **CIMC** セキュア ブート

CIMC セキュア ブートでは、署名済みのシスコ ファームウェア イメージのみをサーバーにイ ンストールし、実行できます。CIMC が更新されると、イメージは、ファームウェアがフラッ シュされる前に認証されます。認証に失敗すると、ファームウェアはフラッシュされません。 これにより、CIMC ファームウェアへの不正アクセスを防止します。

### **CIMC** セキュア ブートの注意事項と制約事項

• CIMC セキュア ブートは、Cisco UCS M4、M5、および M6 ラック サーバーでサポートさ れています。

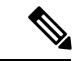

- CIMC セキュア ブートはCisco UCS C220 M4/M5/M6、C240 M4/M5/M6、C480 M5/C480 M5 ML、C225 M6、および C245 M6 ラック サーバーではデフォルトで有効になっており、Cisco UCS C460 M4 ラック サーバーでは CIMC ファームウェア リリース 2.2(3) 以降へのアップグレード後に自動的に有効になります。 (注)
	- CIMCセキュアブートがイネーブルになると、それをディセーブルにすることはできませ  $\lambda$
	- CIMC セキュア ブートがサーバー上で有効になると、2.1(3) より前の CIMC ファームウェ ア イメージにダウングレードすることはできません。

### **CIMC**セキュア ブートのステータスの判別

手順

- ステップ **1** [ナビゲーション]ペインで、[機器]をクリックします。
- ステップ **2 [Equipment** > **Rack-Mounts]** > **[Servers]** > **[***Server Name***]** の順に展開します。
- ステップ **3** [作業(Work)] 領域の [インベントリ(Inventory)] タブをクリックします。
- ステップ **4** [CIMC] サブタブをクリックします。
- ステップ **5** [CIMC] 領域の [Secure Boot Operational State] フィールドをメモします。

次のいずれかになります。

- [Unsupported]:CIMC セキュア ブートはサーバーでサポートされていません。
- [Disabled]:CIMCセキュアブートはサーバーでサポートされていますが、無効になってい ます。
- [Enabling]:CIMC セキュア ブートはイネーブルで、操作は進行中です。
- [Enabled]:CIMC セキュア ブートはサーバでイネーブルになっています。

## ブート ポリシーの作成

サービス プロファイルまたはサービス プロファイル テンプレートに制限されたローカル ブー ト ポリシーを作成することもできます。しかし、複数のサービス プロファイルまたはサービ ス プロファイル テンプレートに含むことのできるグローバルなブートポリシーの作成を推奨 します。

### **Procedure**

- ステップ **1** [ナビゲーション]ペインで、[サーバ]をクリックします。
- ステップ **2 [**サーバ**]** > **[**ポリシー**]**を展開します。
- ステップ **3** ポリシーを作成する組織のノードを展開します。

システムにマルチテナント機能が備えられていない場合は、**[root]** ノードを展開します。

- ステップ **4** [Boot Policies] を右クリックし、[Create Boot Policy] を選択します。 [Create Boot Policy] ウィザードが表示されます。
- ステップ **5** ポリシーの一意の名前と説明を入力します。

この名前には、1~16文字の英数字を使用できます。-(ハイフン)、\_(アンダースコア)、: (コロン)、および . (ピリオド)は使用できますが、それ以外の特殊文字とスペースは使用 できません。また、オブジェクトが保存された後に、この名前を変更することはできません。

ステップ **6** (Optional) ブート順序に変更を加えた後、**[Reboot on Boot Order Change]** チェック ボックス を 確認して、このブート ポリシーを使用するすべてのサーバを再起動します。

> シスコ以外の VIC アダプタがあるサーバに適用されるブート ポリシーの場合、[Reboot on Boot Order Change] チェックボックスがオフでも、SAN デバイスが追加、削除または順序の変更が なされると、ブート ポリシーの変更の保存時にサーバは常にリブートします。

- ステップ **7** (Optional) 必要に応じて、**[Enforce vNIC/vHBA/iSCSI Name]** チェック ボックスをオンにしま す。
	- オンにした場合、Cisco UCS Manager は設定エラーと、**[Boot Order]** テーブルにリストさ れた 1 つ以上の vNIC、vHBA、iSCSI vNIC がサーバ プロファイル内のサーバ設定に一致 するかどうかのレポートとを表示します。
	- •オフにした場合は、Cisco UCS Manager がサービスプロファイルから(ブートオプション に応じて)vNIC または vHBA を使用します。
- ステップ **8** [Boot Mode] フィールドで [Legacy] または [UEFI] オプション ボタンをオンにします。 **Note** Cisco UCS C125 M5 サーバ は UEFI ブート モードのみをサポートします。
- ステップ **9** [UEFI] を選択した場合、UEFI ブート セキュリティを有効にするには [ブート セキュリティ (Boot Security)] チェックボックスをオンにします。
- ステップ **10** 次の 1 つ以上のオプションをブート ポリシーに設定し、ブート順序を設定します。
	- [Local Devices boot]:サーバのローカル ディスクなどのローカル デバイスから、仮想メ ディアまたはリモート仮想ディスクを起動するには、ブート ポリシー用ローカル ディス ク ブートの設定, on page 40 に進みます。
	- [SAN boot]:SAN のオペレーティング システム イメージから起動するには、ブート ポリ シー用 SAN ブート ポリシー設定, on page 8 に進みます。

プライマリおよびセカンダリ SAN ブートを指定できます。プライマリ ブートが失敗した 場合、サーバーはセカンダリからのブートを試行します。

- [LAN boot]:集中型プロビジョニング サーバから起動するには、ブート ポリシー用 LAN ブート ポリシー設定, on page 38 に進みます。
- [iSCSI ブート(iSCSI boot)]:iSCSI LUN から起動するには、iSCSI ブート ポリシーの作 成, on page 21 に進みます。

#### **What to do next**

ブート ポリシーをサービス プロファイルとテンプレートに含めます。

このブート ポリシーを含むサービス プロファイルがサーバに関連付けられると、サーバの [General] タブの [Boot Order Details] 領域でブート順序を確認できます。

## **SAN** ブート

SAN 上のオペレーティング システム イメージから 1 つ以上のサーバーがブートするように、 ブート ポリシーを設定できます。ブート ポリシーにはプライマリとセカンダリの SAN ブート を含めることができます。プライマリ ブートが失敗した場合、サーバーはセカンダリからの ブートを試行します。

シスコでは、システム内で最高のサービス プロファイル モビリティを提供する SAN ブートの 使用を推奨しています。SANからブートした場合、あるサーバーから別のサーバーにサービス プロファイルを移動すると、新しいサーバーは、同じオペレーティング システム イメージか らブートします。したがって、ネットワークからは、新しいサーバーは同じサーバーと認識さ れます。

SAN ブートを使用するには、次の項目が設定されていることを確認してください。

- Cisco UCS ドメインが、オペレーティング システム イメージをホストしている SAN スト レージ デバイスと通信できること。
- オペレーティング システム イメージが置かれているデバイス上のブート ターゲット LUN (論理ユニット番号)。

SAN ブートは、Cisco UCS ブレードおよびラック サーバー上の Gen-3 Emulex アダプタではサ ポートされていません。 (注)

### ブート ポリシー用 **SAN** ブート ポリシー設定

サービス プロファイルまたはサービス プロファイル テンプレートに制限されたローカル ブー ト ポリシーを作成することもできます。しかし、複数のサービス プロファイルまたはサービ ス プロファイル テンプレートに含むことのできるグローバルなブートポリシーの作成を推奨 します。

### $\varOmega$

ローカル ディスクと SAN LUN の両方がブート順序のストレージ タイプに設定されていて、 オペレーティング システムまたは論理ボリューム マネージャ (LVM) の設定が誤っている場 合、サーバが SAN LUN ではなくローカル ディスクからブートする場合があります。 **Tip**

たとえば、Red Hat Linux がインストールされているサーバで、LVM にデフォルトの LVM が 設定されていて、ブート順序に SAN LUN とローカル ディスクが設定されている場合、Linux は同じ名前の LV が2つあるという通知を生成し、SCSI ID の値が最も小さい LV (ローカル ディスクの可能性があります)からブートします。

この手順は、ブート ポリシーの作成, on page 6 から直接続いています。

#### **Procedure**

- ステップ **1** 下矢印をクリックして [vHBAs] 領域を展開します。
- ステップ **2** [Add SAN Boot] リンクをクリックします。
- ステップ **3** [AddSan Boot] ダイアログ ボックスで、vHBA とタイプを指定して、[OK] をクリックします。

[Primary] または [Secondary] の SAN ブートを指定できます。プライマリ ブートが失敗した場 合、サーバはセカンダリからのブートを試行します。[Any]オプションは、SANストレージデ バイスに直接接続し、UCSManagerをバイパスしているサポート対象外のアダプタに使用しま す。UCSM が管理するサポート対象の一連のアダプタの場合の SAN ブートには [Any] を使用 しないでください。サポート対象外のアダプタについては、ベンダーの指示に従ってブート用 のアダプタを設定します。

- ステップ **4** この vHBA がブート可能な SAN イメージを参照する場合は、[Add SAN Boot Target] リンクを クリックし、[Add SAN Boot Target] ダイアログボックスで、ブート ターゲット LUN、ブート ターゲット WWPN、およびタイプを指定して、[OK] をクリックします。
- ステップ **5** 次のどちらかを実行します。
	- **[Boot Order]** テーブルに別のブート デバイスを追加します。
	- [OK] をクリックして終了します。

#### **What to do next**

ブート ポリシーをサービス プロファイルとテンプレートに含めます。

このブート ポリシーを含むサービス プロファイルがサーバに関連付けられた後で、サーバの [General] タブの [Boot Order Details] 領域で実際のブート順序を確認できます。

## **iSCSI** ブート

iSCSI ブートを利用すると、サーバーはネットワークにリモートに配置されている iSCSI ター ゲット マシンからオペレーティング システムを起動できます。

iSCSI ブートは次の Cisco UCS VIC アダプタでサポートされます:

- Cisco UCS VIC 1200 シリーズ
- Cisco UCS VIC 1300 シリーズ
- Cisco UCS VIC 1400 シリーズ

iSCSI ブートを設定する前に満たさなければならない前提条件があります。これらの前提条件 のリストについては、iSCSI ブートのガイドラインと前提条件 (11ページ)を参照してくだ さい。

iSCSI ブートを実装するための手順の概要については、iSCSI ブートの設定 (14ページ)を参 照してください。

### **iSCSI** ブート プロセス

CiscoUCSManagerは、サーバーにあるアダプタをプログラムするための関連付けプロセスで、 サービス プロファイル用に作成された iSCSI vNIC と iSCSI のブート情報を使用します。アダ プタのプログラミング後に、サーバーは最新のサービスプロファイル値で再起動します。電源 投入時セルフテスト (POST)の後、アダプタは、それらのサービスプロファイル値を使用し て初期化を試みます。値を使用して指定されたターゲットにログインできる場合、アダプタは iSCSI ブート ファームウェア テーブル(iBFT)を初期化してホスト メモリにポスト紙、有効 なブート可能 LUN をシステム BIOS にポストします。ホスト メモリにポストされる iBFT に は、プライマリ iSCSI VNIC にプログラミングされた、イニシエータとターゲットの設定が含 まれています。

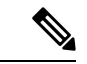

以前は、ホストは LUN 検出が最初に終了したパスに応じて、設定されたブート パスのうち1 つだけを参照し、そのパスから起動していました。現在は、設定された iSCSI ブート vNIC が 2つある場合、ホストは両方のブートパスを参照するようになりました。そのため、マルチパ ス構成では、両方のブート vNIC に単一の IQN を設定する必要があります。ホスト上のブート vNIC に設定された異なる IQN が存在する場合、ホストは PCI 順序が低いブート vNIC に設定 された IQN を使用して起動します。 (注)

次の手順であるオペレーティング システム (OS) のインストールでは、iBFT 対応の OS が必 要です。OSのインストール時に、OSインストーラはiBFTテーブルのホストのメモリをスキャ ンし、iBFT テーブルの情報を使用してブート デバイスの検出とターゲット LUN への iSCSI パ ス作成を行います。OS によっては、このパスを完了するために NIC ドライバが必要です。こ のステップが成功した場合、OSインストーラがOSをインストールするiSCSIターゲットLUN を検出します。

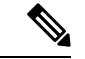

iBFT は OS インストールのソフトウェア レベルで動作し、HBA モード(別名 TCP オフロー ド)では動作しない場合があります。iBFT が HBA モードで動作するかどうかは、インストー ル中の OS の機能によって異なります。また、Cisco UCS M51KR-B Broadcom BCM57711 アダ プタを含むサーバーについては、iBFTはMTUジャンボ設定に関係なく、最大伝送単位(MTU) サイズ 1500 で正常に動作します。OS が HBA モードをサポートする場合、iSCSI インストー ル プロセスの後に HBA モード、デュアル ファブリックのサポートおよびジャンボ MTU サイ ズの設定が必要な場合があります。 (注)

### **iSCSI** ブートのガイドラインと前提条件

iSCSI ブートを設定する前に、これらのガイドラインと前提条件を満たす必要があります。

- iSCSI ブート ポリシーの作成後、ls-compute 権限を持つユーザーは、そのポリシーをサー ビスプロファイルまたはサービスプロファイルテンプレートに組み込むことができます。 ただし、ls-compute 権限しかないユーザーは iSCSI ブート ポリシーを作成できません。
- セカンド vNIC (フェールオーバー vNIC) が iSCSI LUN から起動する必要がある Windows 2008 サーバーからの iSCSI ブートを設定するには、Microsoft Knowledge Base Article 976042 を参照してください。Microsoft には、ネットワーキング ハードウェアが変更されたとき に、Windows が iSCSI ドライブからの起動に失敗するか、bugcheck エラーが発生する可能 性がある、という既知の問題があります。この問題を回避するには、Microsoftが推奨する 解決方法に従ってください。
- ストレージ アレイは、iSCSI ブートのライセンスが付与され、アレイ サイド LUN マスキ ングが正しく設定されている必要があります。
- 各 iSCSI イニシエータに 1 つずつ、2 つの IP アドレスを決定する必要があります。IP アド レスは、ストレージアレイと同じサブネット上にある必要があります(可能な場合)。IP アドレスは、Dynamic Host Configuration Protocol (DHCP) を使用して静的または動的に割 り当てられます。
- グローバル ブート ポリシーのブート パラメータは設定できません。代わりに、ブート パ ラメータを設定した後、ブート ポリシーを適切なサービス プロファイルに含めます。
- オペレーティング システム (OS) は iSCSI Boot Firmware Table (iBFT) 互換である必要が あります。
	- RHEL 7.xの場合は、インストールの前にカーネルパラメータ「rd.iscsi.ibft=1」が必須 となります。パラメータを入力しないと、iSCSI ブートに失敗することがあります。
	- SLES 12.x の場合は、次のガイドラインに従う必要があります。
		- カーネルをロードする前に、インストール ディスクで「e」を押し、linuxefi (EFI を使用している場合)またはカーネル(レガシーを使用している場合)を編集して、 カーネル パラメータ「rd.iscsi.ibft=1 rd.iscsi.firmware=1 rd.neednet=1」を追加しま す。パラメータを入力しないと、iSCSI ブートに失敗することがあります。
		- ISCSI を使用する既存のシステムで、/etc/iscsi/iscsid.conf has node.startup=automatic (manual ではない) であることを確認します。このパラメータを /etc/default/grub/ に追加してから、grub2-mkconfig -o /boot/grub2/grub.cfg を実行して grub 設定を再 構築します。
- Cisco UCS M51KR-B Broadcom BCM57711 ネットワーク アダプタの場合:
	- iSCSI ブートを使用するサーバーは、Cisco UCS M51KR-B Broadcom BCM57711 ネット ワーク アダプタを含んでいる必要があります。アダプタ カードの取り付け方法や交 換方法については、『*Cisco UCS B250 Extended Memory Blade Server Installation and Service Note*』 を参照してください。サービス ノートは、

<http://www.cisco.com/go/unifiedcomputing/b-series-doc> の 『*Cisco UCS B-Series Servers Documentation Roadmap*』 からアクセスできます。

- iSCSI デバイスの MAC アドレスを設定します。
- DHCP Vendor ID(オプション 43)を使用している場合は、iSCSI デバイスの MAC ア ドレスを /etc/dhcpd.conf に設定します。
- HBA モード(別名 TCP オフロード)および Boot to Target 設定がサポートされます。 ただし、インストール中の HBA モードは Windows OS だけがサポートします。
- OS をインストールする前に、iSCSI のアダプタ ポリシーで Boot to Target 設定を無効 にし、OS をインストールした後で、Boot to Target 設定を再度有効にします。

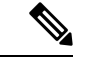

(注)

アダプタポリシーの設定を変更するたびに、アダプタはリブート して新しい設定を適用します。

- iSCSI ターゲットに OS をインストールするときは、iSCSI ターゲットの順番を OS イ メージが存在するデバイスよりも前にしておく必要があります。たとえば、CD から iSCSIターゲットにOSをインストールする場合、ブート順序は最初にiSCSIターゲッ ト、その後 CD とする必要があります。
- サーバーが iSCSI ブートされた後は、イニシエータ名、ターゲット名、LUN、iSCSI デバイス IP、ネット マスクやゲートウェイを Broadcom ツールで変更しないでくださ い。
- POST(電源投入時自己診断テスト)プロセスを中断しないでください。中断すると、 Cisco UCS M51KR-B Broadcom BCM57711 ネットワーク アダプタは初期化に失敗しま す。
- Cisco UCS M81KR 仮想インターフェイス カード および Cisco UCS VIC-1240 仮想インター フェイス カード の場合:

Cisco UCS VIC-1240 仮想インターフェイス カード の場合:

- iSCSI デバイスの MAC アドレスを設定しないでください。
- HBA モードおよび Boot to Target 設定はサポートされていません。
- iSCSI ターゲットに OS をインストールするときは、iSCSI ターゲットの順番を OS イ メージが存在するデバイスよりも後にしておく必要があります。たとえば、CD から iSCSI ターゲットに OS をインストールする場合、ブート順序は最初に CD、その後 iSCSI ターゲットとする必要があります。
- DHCP Vendor ID(オプション 43)を使用している場合、オーバーレイ vNIC の MAC アドレスを /etc/dhcpd.conf に設定する必要があります。
- サーバーの iSCSI ブート後は、オーバーレイ vNIC の IP 詳細を変更しないでくださ い。

• VMware ESX/ESXi オペレーティング システムは、iSCSI ブート ターゲット LUN へのコア ダンプ ファイルの保存をサポートしていません。ダンプ ファイルはローカル ディスクに 書き込む必要があります。

### イニシエータ **IQN** の設定

Cisco UCS は、サービス プロファイルが物理サーバーに関連付けられた時点で、以下のルール を使用してアダプタ iSCSI vNIC のイニシエータ IQN を決定します。

- サービス プロファイル レベルのイニシエータ IQN と iSCSI vNIC レベルのイニシエータ IQN を、1 つのサービス プロファイルで一緒に使用することはできません。
- イニシエータ IQN をサービス プロファイル レベルで指定すると、DHCP オプション 43 の 場合(イニシエータ IQN はアダプタ iSCSI vNIC で空に設定される)を除き、すべてのア ダプタ iSCSI vNIC が同じイニシエータ IQN を使用するように設定されます。
- イニシエータ IQN を iSCSI vNIC レベルで設定すると、サービス プロファイル レベルのイ ニシエータ IQN は削除されます(存在する場合)。
- サービス プロファイルに 2 つの iSCSI vNIC があり、一方にだけイニシエータ IQN が設定 されている場合、もう一方にはデフォルトの IQN プールが設定されます。この設定は後 で変更できます。唯一の例外は、DHCP オプション 43 が設定されている場合です。その 場合、もう一方の iSCSI vNIC のイニシエータ IQN は、サービス プロファイルを関連付け るときに削除されます。

(注)

ベンダー ID を設定して、DHCP オプション 43 を使用するように iSCSI vNIC を変更した場合、サービス プロファイル レベルで設 定したイニシエータ IQN は削除されません。サービス プロファ イル レベルのイニシエータ IQN は、DHCP オプション 43 を使用 しない別の iSCSI vNIC で使用できます。

### **Windows** での **MPIO** のイネーブル化

ストレージ アレイで接続を最適化するには、MPIOをイネーブルにします。

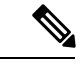

ネットワークハードウェアを変更すると、WindowsがiSCSIドライブからの起動に失敗する場 合があります。詳細については、『[Microsoftsupport](http://support.microsoft.com/kb/976042/EN-US) Article ID: 976042』を参照してください。 (注)

### 始める前に

Microsoft Multipath I/O(MPIO)を有効化するサーバーには、Cisco VIC ドライバが必要です。

ブート LUN に設定されたパスが複数ある場合、LUN がインストールされるときにイネーブル にするパスは 1 つのみです。

### 手順

- ステップ **1** サーバーに関連付けられたサービス プロファイルで、プライマリ iSCSI vNIC を設定します。 詳細については、サービスプロファイル用 iSCSI vNIC の作成 (22ページ)を参照してくだ さい。
- ステップ **2** プライマリ iSCSI vNIC を使用して、iSCSI ターゲット LUN に Windows オペレーティング シス テムをインストールします。
- ステップ **3** Windows のインストールが完了したら、ホスト上で MPIO をイネーブルにします。
- ステップ **4** サーバーに関連付けられたサービスプロファイルで、ブートポリシーにセカンダリiSCSI vNIC を追加します。

詳細については、iSCSI ブート ポリシーの作成 (21 ページ) を参照してください。

### **iSCSI** ブートの設定

LUN ターゲットから iSCSI ブートするよう Cisco UCS でアダプタまたはブレードを設定する場 合、次のすべてのステップを完了します。

#### 手順

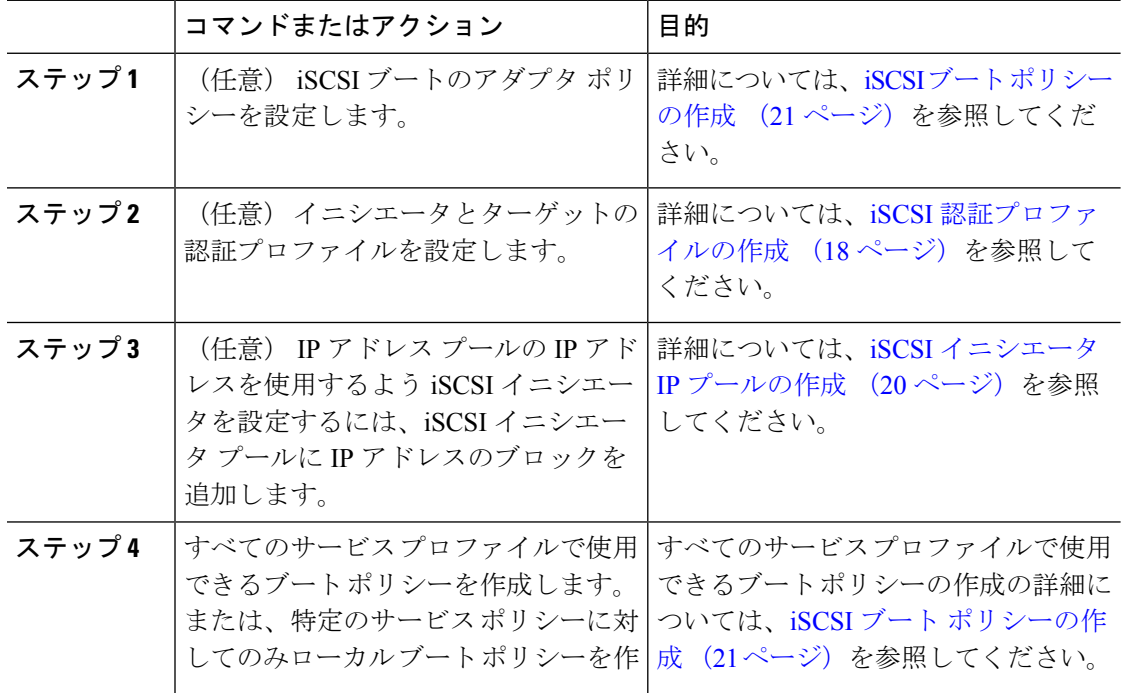

 $\mathbf{l}$ 

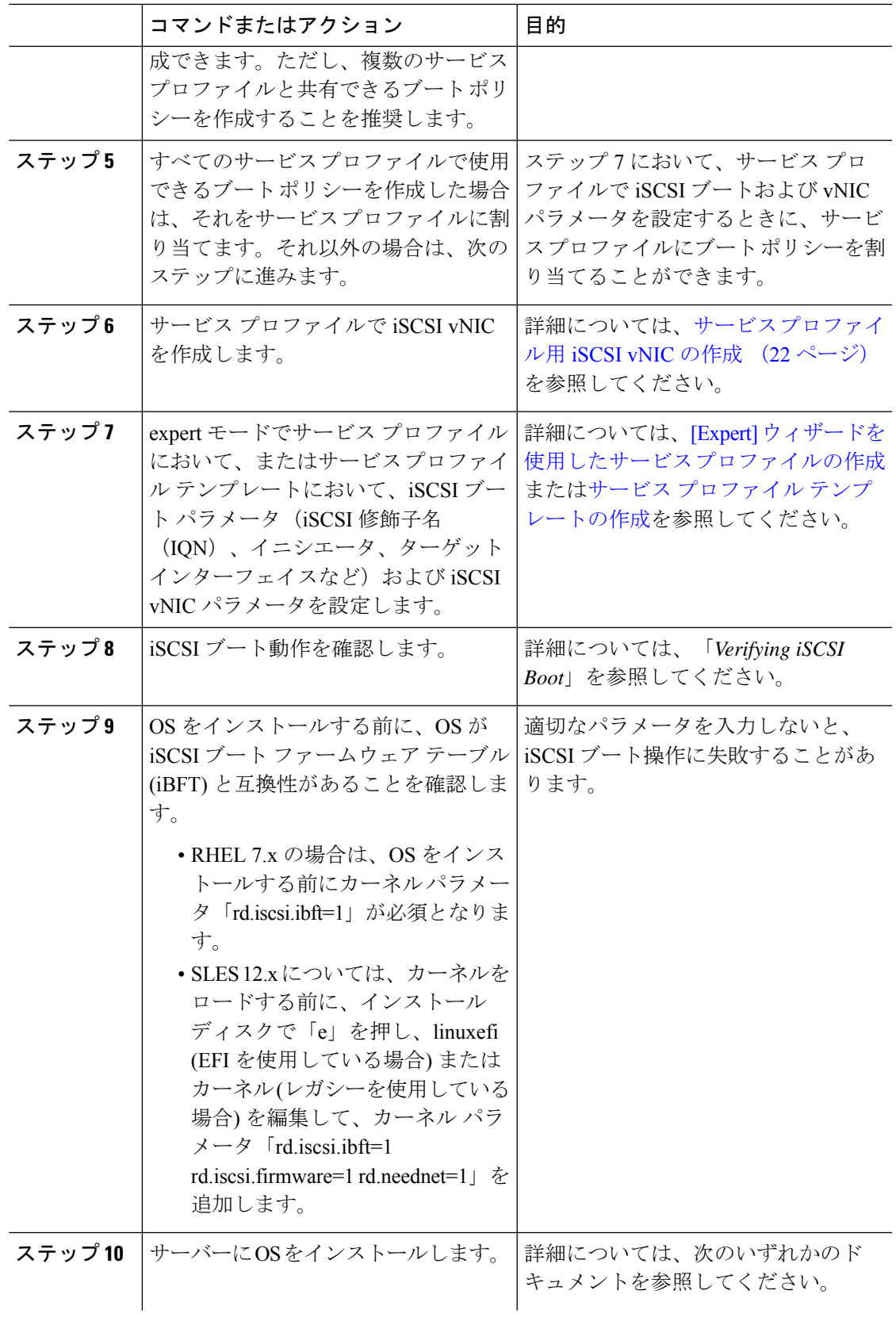

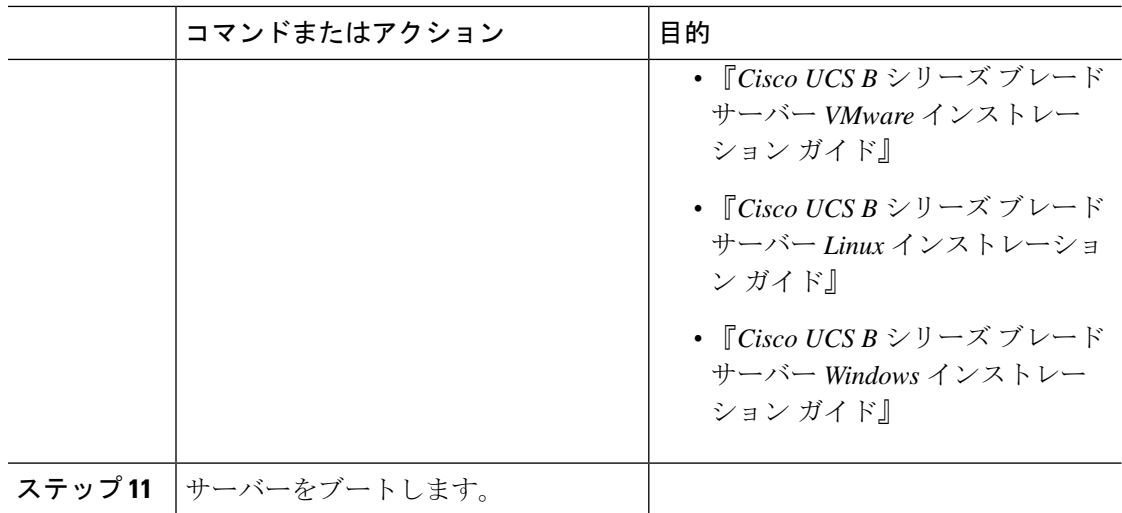

## **iSCSI** アダプタ ポリシーの作成

### **Procedure**

- ステップ **1** [ナビゲーション]ペインで、[サーバ]をクリックします。
- ステップ **2 [**サーバ**]** > **[**ポリシー**]**を展開します。
- ステップ **3** ポリシーを作成する組織のノードを展開します。

システムにマルチテナント機能が備えられていない場合は、**[root]** ノードを展開します。

- ステップ **4** [Adapter Policies] を右クリックし、[Create iSCSI Adapter Policy] を選択します。
- ステップ **5** [Create iSCSI Adapter Policy] ダイアログボックスで、次のフィールドに値を入力します。

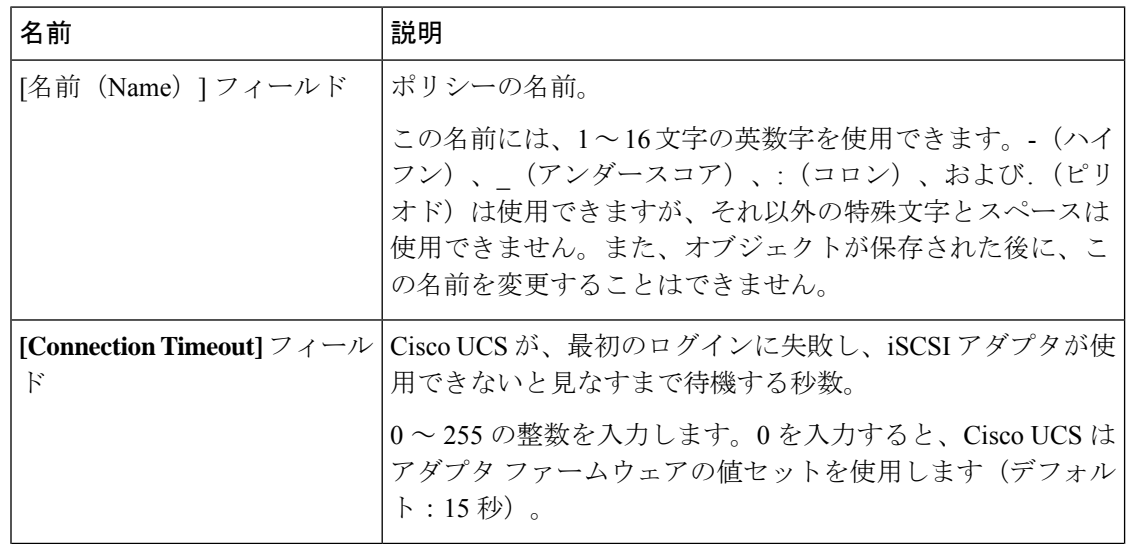

 $\mathbf I$ 

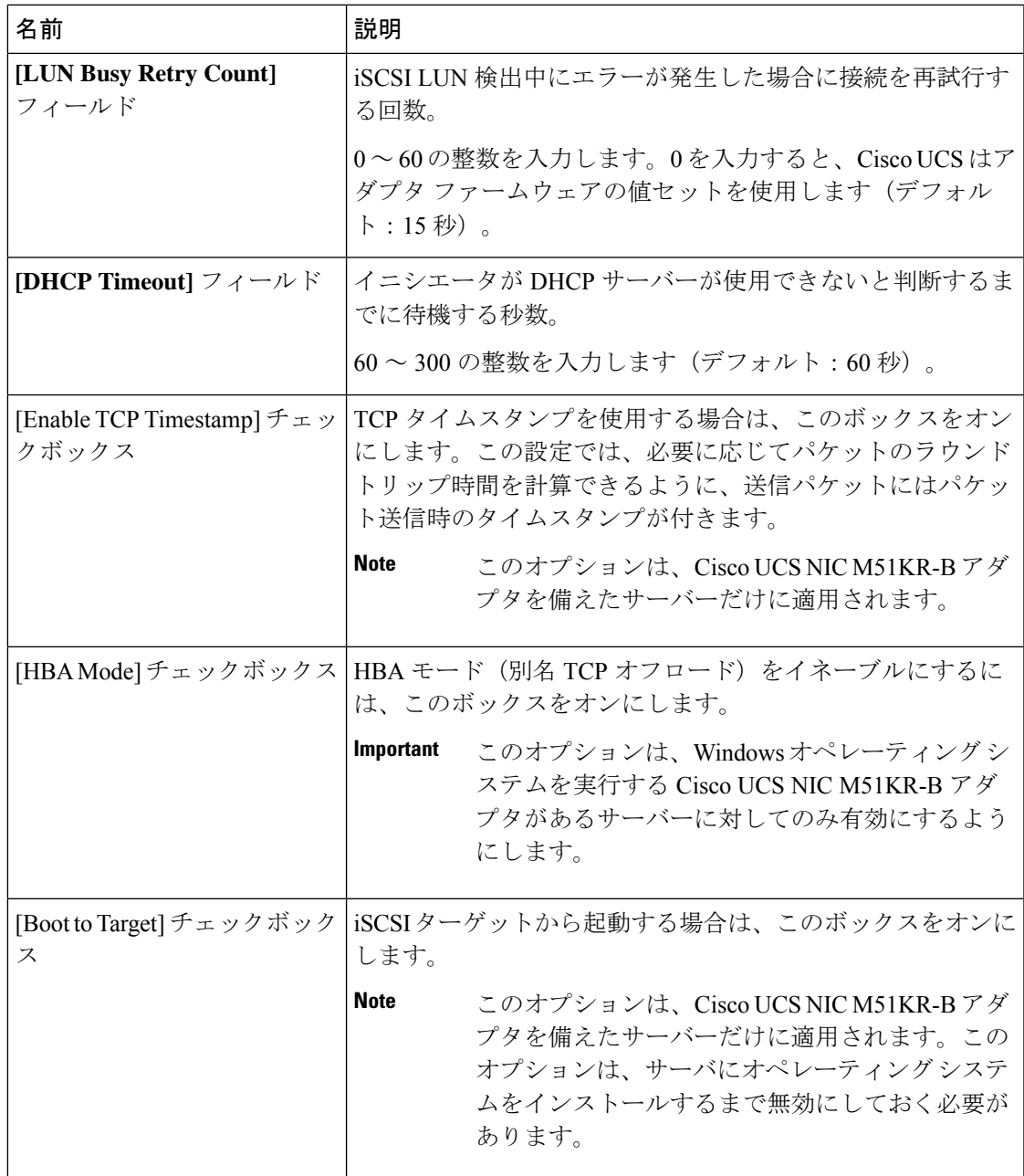

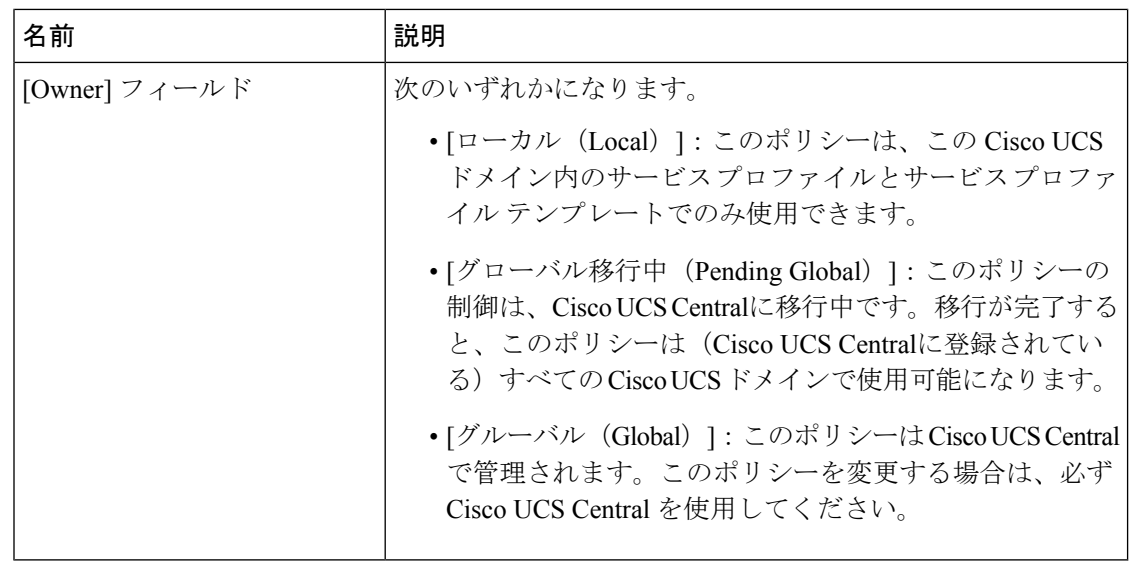

ステップ **6** [OK] をクリックします。

#### **What to do next**

アダプタ ポリシーをサービス プロファイルとテンプレートに含めます。

### **iSCSI** アダプタ ポリシーの削除

#### 手順

- ステップ **1** [ナビゲーション]ペインで、[サーバ]をクリックします。
- ステップ **2 [**サーバ**]** > **[**ポリシー**]**を展開します。
- ステップ **3** ポリシーを作成する組織のノードを展開します。

システムにマルチテナント機能が備えられていない場合は、**[root]** ノードを展開します。

- ステップ **4** [Adapter Policies] ノードを展開します。
- ステップ **5** アダプタ ポリシーを右クリックし、[Delete] を選択します。
- ステップ **6** 確認ダイアログボックスが表示されたら、**[**はい**]**をクリックします。

### **iSCSI** 認証プロファイルの作成

iSCSI ブートの場合、イニシエータおよびターゲットの iSCSI 認証プロファイルを作成する必 要があります。

#### 手順

- ステップ **1** [ナビゲーション]ペインで、[サーバ]をクリックします。
- ステップ **2 [**サーバ**]** > **[**ポリシー**]**を展開します。
- ステップ **3** ポリシーを作成する組織のノードを展開します。

システムにマルチテナント機能が備えられていない場合は、**[root]** ノードを展開します。

- ステップ **4** [iSCSI Authentication Profiles] を右クリックし、[iSCSI Authentication Profile] を選択します。
- ステップ **5** [Create Authentication Profile] ダイアログボックスで、次のフィールドに値を入力します。

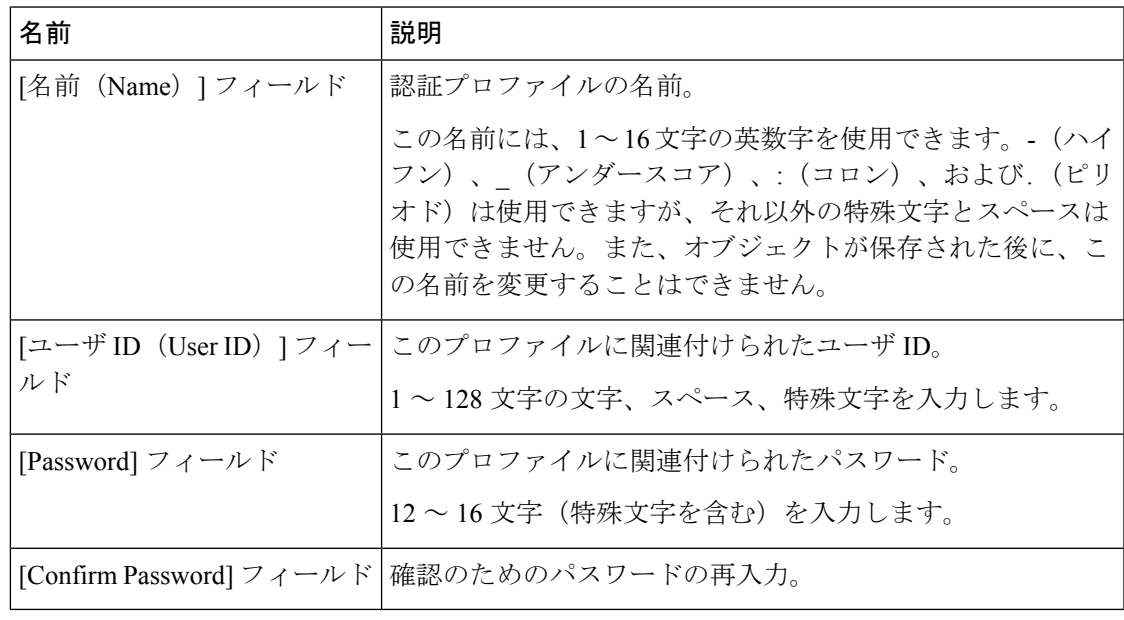

ステップ **6** [OK] をクリックします。

### 次のタスク

認証プロファイルをサービス プロファイルとテンプレートに含めます。

### **iSCSI** 認証プロファイルの削除

### 手順

- ステップ **1** [ナビゲーション]ペインで、[サーバ]をクリックします。
- ステップ **2 [**サーバ**]** > **[**ポリシー**]**を展開します。
- ステップ **3** ポリシーを作成する組織のノードを展開します。

システムにマルチテナント機能が備えられていない場合は、**[root]** ノードを展開します。

- ステップ **4** [iSCSI Authentication Profiles] ノードを展開します。
- ステップ **5** 削除する IP プールを右クリックし、[Delete] を選択します。
- ステップ **6** 確認ダイアログボックスが表示されたら、**[**はい**]**をクリックします。

### **iSCSI** イニシエータ **IP** プールの作成

iSCSI ブートに使用する IP アドレスのグループを作成できます。Cisco UCS Manager は指定し た IPv4 アドレスのブロックを予約します。

サーバまたはサービスプロファイルのスタティック IP アドレスとして割り当てられている IP アドレスが、IP プールに含まれていてはなりません。

### 手順

- ステップ **1** [ナビゲーション]ペインで、[LAN]をクリックします。
- ステップ **2 [LAN]** > **[**プール**]**を展開します。
- ステップ **3** プールを作成する組織のノードを展開します。 システムにマルチテナント機能が備えられていない場合は、**[root]** ノードを展開します。
- ステップ **4** [IP Pools] ノードを展開します。
- ステップ **5** [IP Pool iscsi-initiator-pool] を右クリックし、[Create Block of IPv4 Addresses] を選択します。
- ステップ **6** [Create a Block of IPv4 Addresses] ダイアログ ボックスで、次のフィールドに入力します。

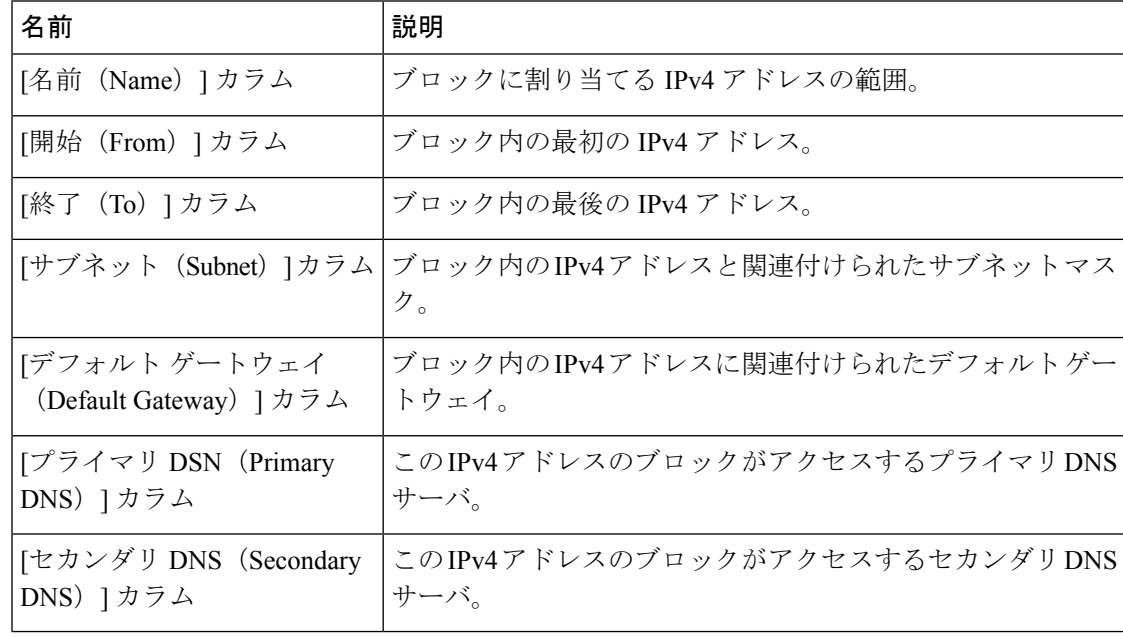

ステップ **7** [OK] をクリックします。

#### 次のタスク

1 つ以上のサービス プロファイルまたはサービス プロファイル テンプレートを設定し、iSCSI イニシエータ IP プールから iSCSI イニシエータ IP アドレスを取得します。

### **iSCSI** ブート ポリシーの作成

ブート ポリシーあたり最大 2 つの iSCSI vNIC を追加できます。一方の vNIC はプライマリ iSCSI ブート ソースとして動作し、もう一方はセカンダリ iSCSI ブート ソースとして動作しま す。

#### 手順

- ステップ **1** [ナビゲーション]ペインで、[サーバ]をクリックします。
- ステップ **2 [**サーバ**]** > **[**ポリシー**]**を展開します。
- ステップ **3** ポリシーを作成する組織のノードを展開します。 システムにマルチテナント機能が備えられていない場合は、**[root]** ノードを展開します。
- ステップ **4** [Boot Policies] を右クリックし、[Create Boot Policy] を選択します。

[Create Boot Policy] ウィザードが表示されます。

ステップ **5** ポリシーの一意の名前と説明を入力します。

この名前には、1~16文字の英数字を使用できます。-(ハイフン)、\_(アンダースコア)、: (コロン)、および . (ピリオド)は使用できますが、それ以外の特殊文字とスペースは使用 できません。また、オブジェクトが保存された後に、この名前を変更することはできません。

ステップ **6** (任意) ブート順序の変更後にこのブート ポリシーを使用するサーバをリブートするには、 **[Reboot on Boot Order Change]** チェック ボックス をオンにします。

> Cisco UCS Manager GUI で、ブート ポリシーの [順序を変更したときにリブートする(Reboot on Boot Order Change] チェックボックスがオンになっていて、CD-ROM またはフロッピーが ブート順序の最後のデバイスである場合、デバイスを削除または追加してもブート順序には直 接影響せず、サーバは再起動しません。

- (注) これは、標準のブート順序を使用しているサーバにのみ適用されます。
- ステップ **7** (任意) 必要に応じて、**[Enforce vNIC/vHBA/iSCSI Name]** チェック ボックスをオンにしま す。
	- オンにした場合、Cisco UCS Manager は設定エラーと、**[Boot Order]** テーブルにリストさ れた 1 つ以上の vNIC、vHBA、iSCSI vNIC がサーバ プロファイル内のサーバ設定に一致 するかどうかのレポートとを表示します。

• オフにした場合は、Cisco UCS Manager がサービス プロファイルから(ブート オプション に応じて)vNIC または vHBA を使用します。

ステップ **8** iSCSI ブートをブート ポリシーに追加するには、次の手順を実行します。

- a) 下矢印をクリックして [iSCSI vNICs] 領域を展開します。
- b) [Add iSCSI Boot] リンクをクリックします。
- c) [Add iSCSI Boot] ダイアログボックスで、iSCSI vNIC の名前を入力し、[OK] をクリックし ます。
- d) 別の iSCSI vNIC を作成するには、ステップ b、c を繰り返します。

### 次のタスク

ブート ポリシーをサービス プロファイルとテンプレートに含めます。

このブート ポリシーを含むサービス プロファイルがサーバに関連付けられた後で、サーバの **[**一般(**General**)**]** タブの **[**ブート順序の詳細(**Boot Order Details**)**]** 領域で実際のブート順序 を確認できます。

### サービス プロファイル用 **iSCSI vNIC** の作成

#### 手順

- ステップ **1** [ナビゲーション]ペインで、[サーバ]をクリックします。
- ステップ **2 [**サーバ**]** > **[**サービスプロファイル**]**を展開します。
- ステップ **3** iSCSI vNIC を作成するサービス プロファイルが含まれている組織のノードを展開します。
- ステップ **4** iSCSI vNIC を作成するサービス プロファイルを展開します。
- ステップ **5** [iSCSI vNICs] ノードを右クリックし、[Create vNICs] を選択します。
- ステップ **6** [Create iSCSI vNIC] ダイアログ ボックスで、次のフィールドに値を入力します。

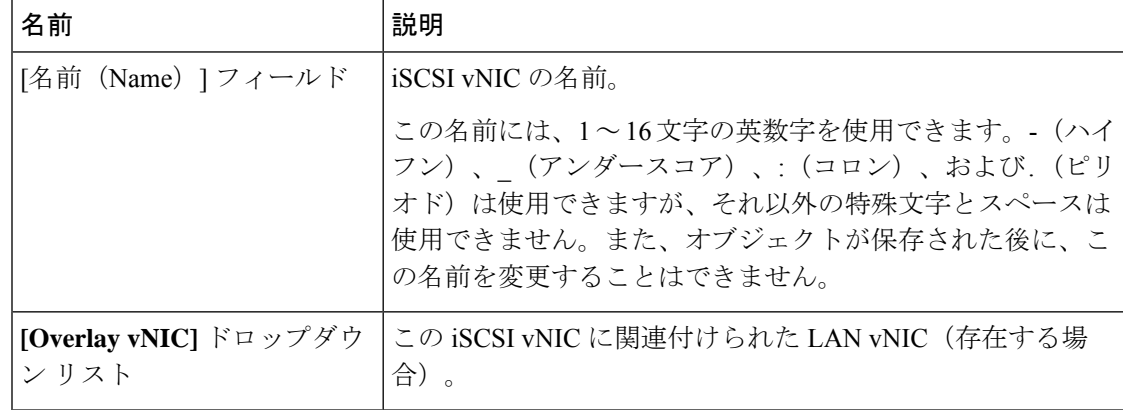

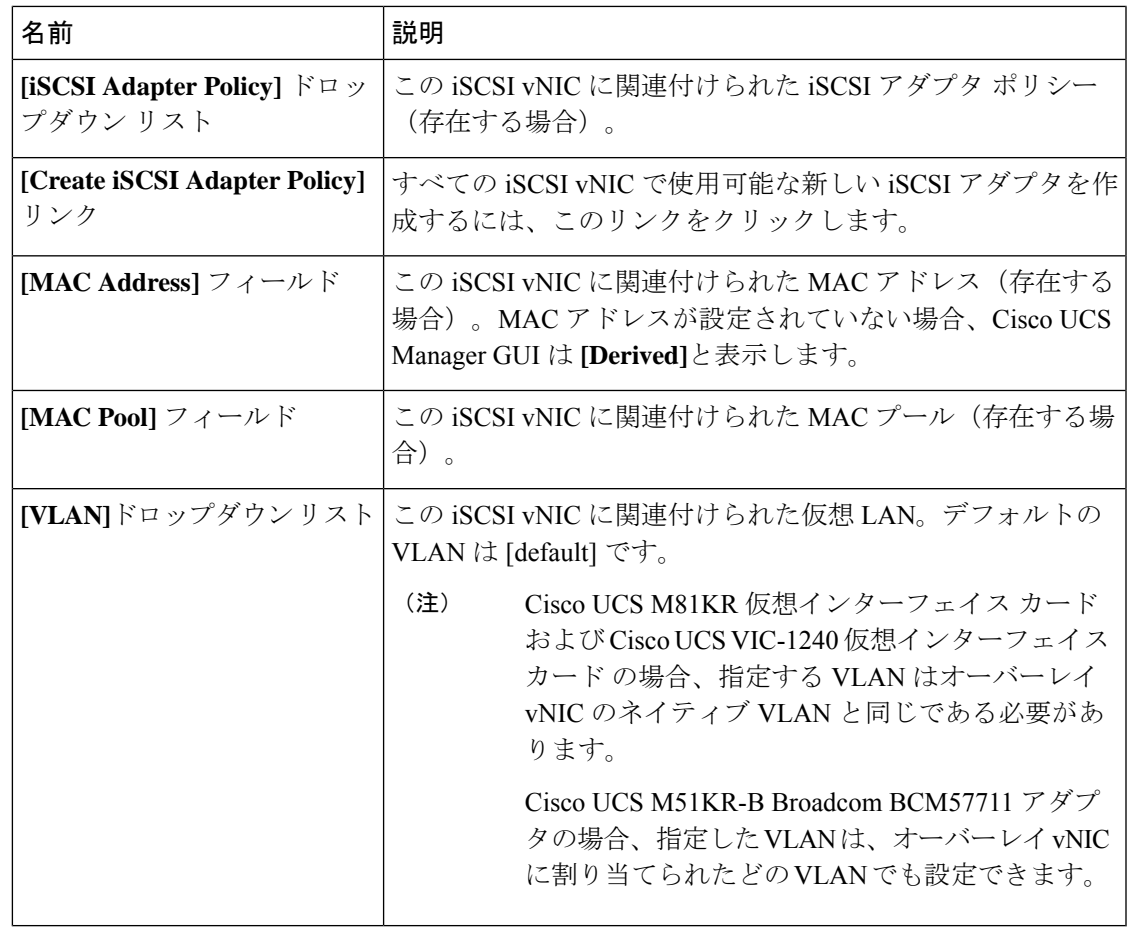

- ステップ **7** [iSCSI MAC Address] 領域の [MAC Address Assignment] ドロップダウン リストで、次のいずれ かを選択します。
	- MAC アドレスの割り当てを解除したままにして、[Select (None used by default)] を選択し ます。このサービス プロファイルに関連付けられるサーバが Cisco UCS M81KR 仮想イン ターフェイス カード アダプタまたは Cisco UCS VIC-1240 仮想インターフェイス カード を 含む場合、このオプションを選択します。
	- このサービスプロファイルに関連付けられたサーバにCisco UCS NICM51KR-B アダプタが含まれる場合、MAC アドレスを指定する必要があります。 重要
	- 特定の MAC アドレスを使用する場合は、[00:25:B5:XX:XX:XX] を選択し、アドレスを [MAC Address] フィールドに入力します。このアドレスが使用可能であることを確認する には、対応するリンクをクリックします。
	- プール内の MAC アドレスを使用する場合は、リストからプール名を選択します。各プー ル名の後には、数字のペアが括弧で囲まれています。最初の数字はそのプール内の使用可 能な MAC アドレスの数であり、2 番めの数字はそのプール内の MAC アドレスの合計数 です。

この Cisco UCS ドメインが Cisco UCS Central に登録されている場合は、プール カテゴリ が 2 つ存在することがあります。**[**ドメイン プール(**Domain Pools**)**]** は Cisco UCS ドメイ ン でローカルに定義され、**[**グローバル プール(**Global Pools**)**]** は Cisco UCS Central で定 義されます。

ステップ **8** (任意)すべてのサービスプロファイルで使用できるMACプールを作成する場合は、[Create MAC Pool] をクリックし、[Create MAC Pool] ウィザードでフィールドに値を入力します。

> 詳細については、『』『*Cisco UCS Manager Network Management Guide, Release 3.2*』の「*Creating a MAC Pool*」セクションを参照してください。

- ステップ **9** [OK] をクリックします。
- ステップ10 (任意) イニシエータ名を設定または変更する場合は、[iSCSI vNIC (iSCSI vNICs) 1タブか ら [イニシエータ名のリセット(Reset Initiator Name)] または [イニシエータ名の変更(Change Initiator Name)] をクリックし、[イニシエータ名の変更(Change Initiator Name)] ダイアログ ボックスのフィールドを入力するかクリックします。詳細については、サービスプロファイル レベルでのイニシエータ IQN の設定 (24 ページ) を参照してください。

### サービス プロファイルからの **iSCSI vNIC** の削除

#### 手順

- ステップ **1** [ナビゲーション]ペインで、[サーバ]をクリックします。
- ステップ **2 [**サーバ**]** > **[**サービスプロファイル**]**を展開します。
- ステップ **3** iSCSI vNIC を削除するサービス プロファイルが含まれている組織のノードを展開します。
- ステップ **4** iSCSI vNIC を削除するサービス プロファイルを展開します。
- ステップ5 [iSCSI vNICs] ノードを展開します。
- ステップ **6** 削除する iSCSI vNIC を右クリックし、[Delete] を選択します。
- ステップ **7** 確認ダイアログボックスが表示されたら、**[**はい**]**をクリックします。

### サービス プロファイル レベルでのイニシエータ **IQN** の設定

#### 手順

- ステップ **1** [ナビゲーション]ペインで、[サーバ]をクリックします。
- ステップ **2 [**サーバ**]** > **[**サービスプロファイル**]**を展開します。
- ステップ **3** 編成の対象となるノードを展開します。

ステップ **4** 変更する iSCSI vNIC のサービス プロファイルをクリックします。

ステップ5 [作業 (Work)] ペインで、[iSCSI vNIC (iSCSI vNICs)] タブをクリックします。

ステップ **6** [Reset Initiator Name] をクリックします。

ステップ **7** 確認ダイアログボックスが表示されたら、**[**はい**]**をクリックします。

## サービス プロファイル レベルでのイニシエータ **IQN** の変更

### 手順

- ステップ **1** [ナビゲーション]ペインで、[サーバ]をクリックします。
- ステップ **2 [**サーバ**]** > **[**サービスプロファイル**]**を展開します。
- ステップ **3** 編成の対象となるノードを展開します。
- ステップ **4** 変更する iSCSI vNIC のサービス プロファイルをクリックします。
- ステップ5 [作業 (Work)]ペインで、[iSCSI vNIC (iSCSI vNICs)] タブをクリックします。
- ステップ **6** [アクション(Actions)]エリアで、[イニシエータ名の変更(Change Initiator Name)]をクリッ クします。
- ステップ7 [Change Initiator Name] ダイアログボックスで、次のフィールドの値を変更します。

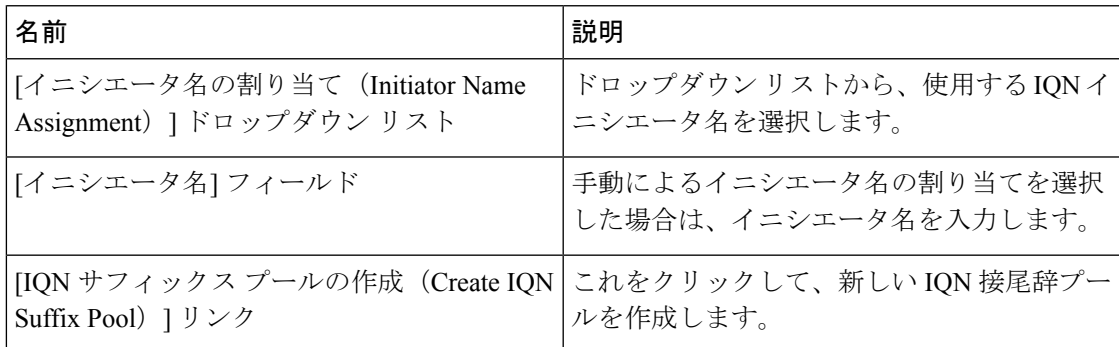

ステップ **8** [OK] をクリックします。

### **iSCSI** ブート パラメータの設定

iSCSI vNICのブート順序、ブートポリシー、iSCSI認証プロファイル、イニシエータインター フェイス、ターゲット インターフェイスなど、iSCSI ブート パラメータを設定できます。

### 手順

ステップ **1** [ナビゲーション]ペインで、[サーバ]をクリックします。

- ステップ **2 [**サーバ**]** > **[**サービスプロファイル**]**を展開します。
- ステップ **3** iSCSIブートパラメータを作成するサービスプロファイルを含む組織のノードを展開します。 システムにマルチテナント機能が備えられていない場合は、[root] ノードを展開します。
- ステップ **4** iSCSI ブート パラメータを作成するサービス プロファイルをクリックします。
- ステップ **5** [Boot Order] タブをクリックします。
- ステップ **6** [Specific Boot Policy] 領域で、下矢印をクリックして [iSCSI vNICs] 領域を展開します。
- ステップ **7** [iSCSI vNICs] 領域で、サーバのブート元の iSCSI vNIC をダブルクリックしてそれらを [Boot Order] テーブルに追加します。
- ステップ **8** [iSCSI vNICs] 領域で、[Set Boot Parameters] リンクをクリックします。 2 つの iSCSI vNIC がある場合は、ブート パラメータを設定する方を選択します。
- ステップ **9** [Set iSCSI Boot Parameters] ダイアログボックスで、次のフィールドに入力します。

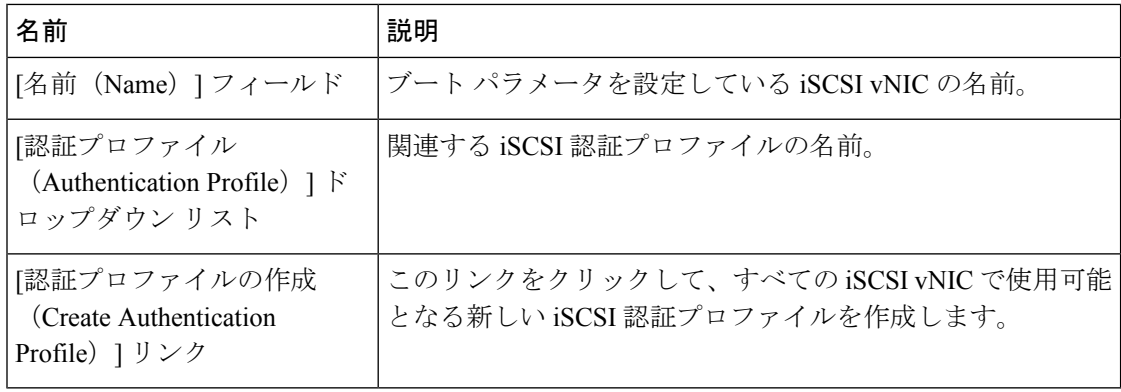

ステップ **10** [Initiator Name] 領域で、次のフィールドに入力します。

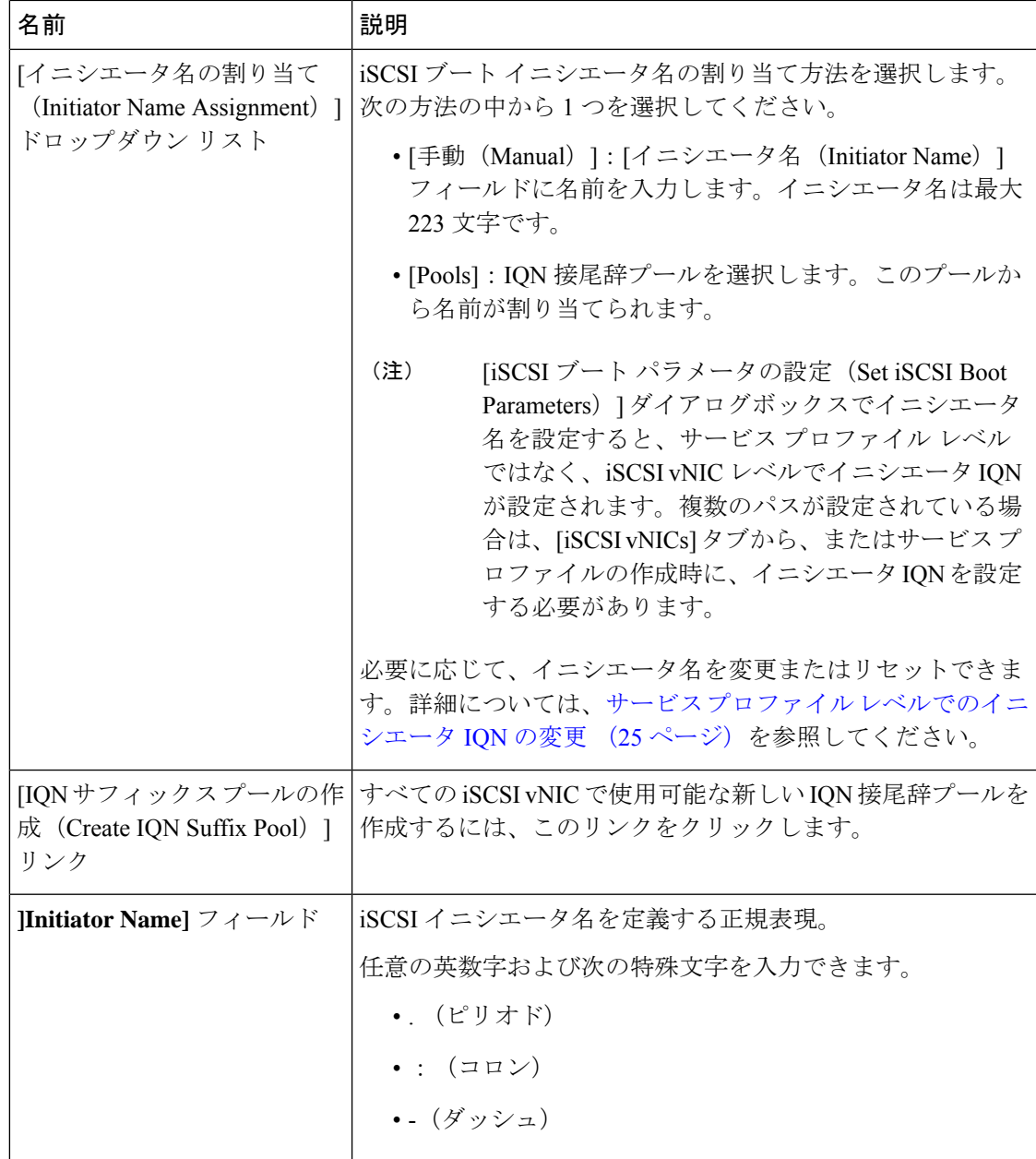

ステップ **11** [Initiator IP Address Policy] ドロップダウン リストで、次のいずれかを選択します。

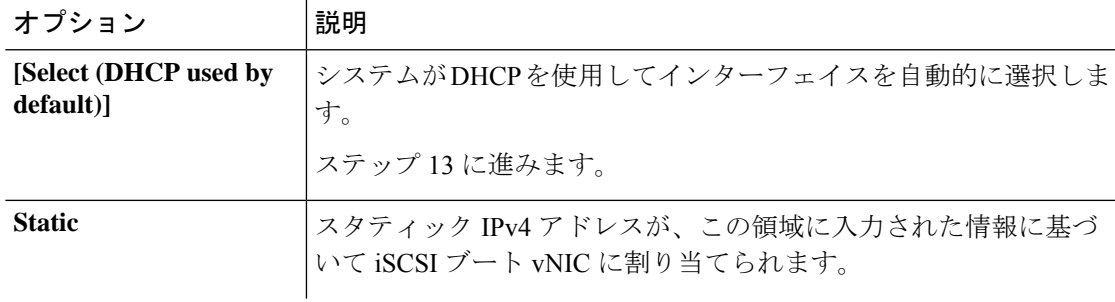

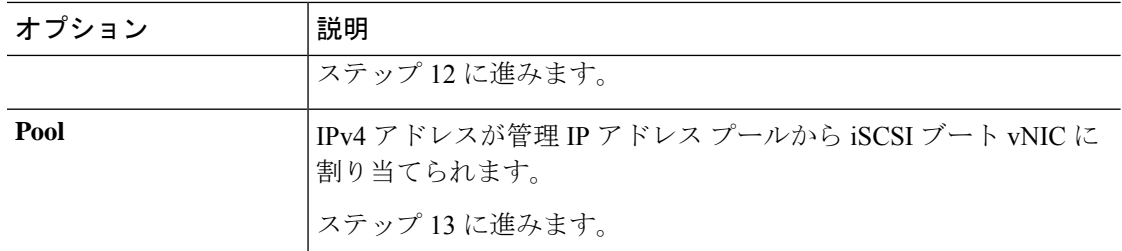

ステップ **12** [Initiator IP Address Policy] ドロップダウン リストから [Static] を選択した場合は、次のフィー ルドに値を入力します。

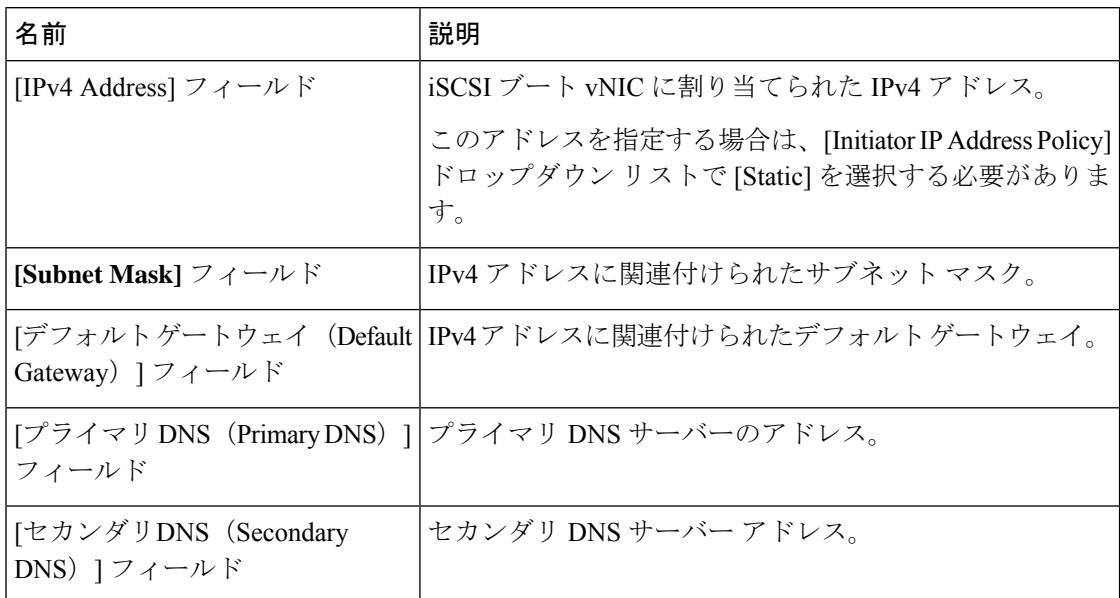

ステップ **13** iSCSI ターゲット インターフェイスでは、次のいずれかのオプション ボタンを選択します。

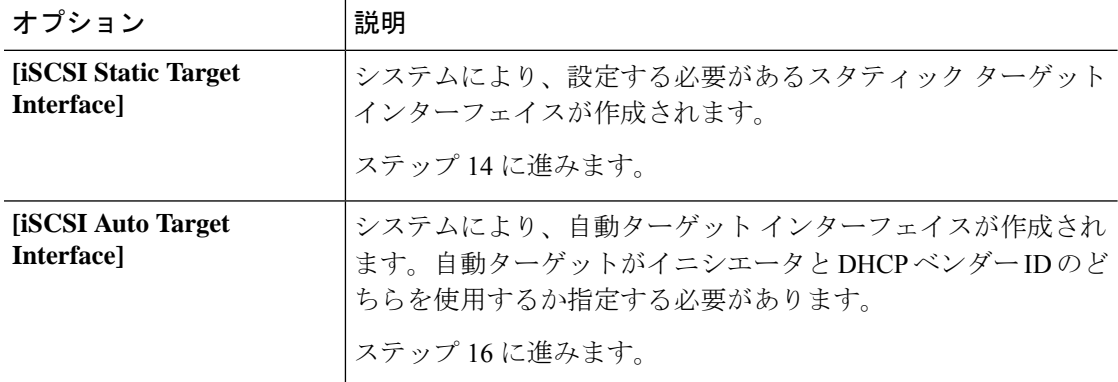

- ステップ **14** [iSCSI Static Target Interface] を選択した場合、[Static Target Interface] テーブルで [Add] をクリッ クします。
- ステップ **15** [Create iSCSI Static Target] ダイアログボックスで、次のフィールドに入力します。

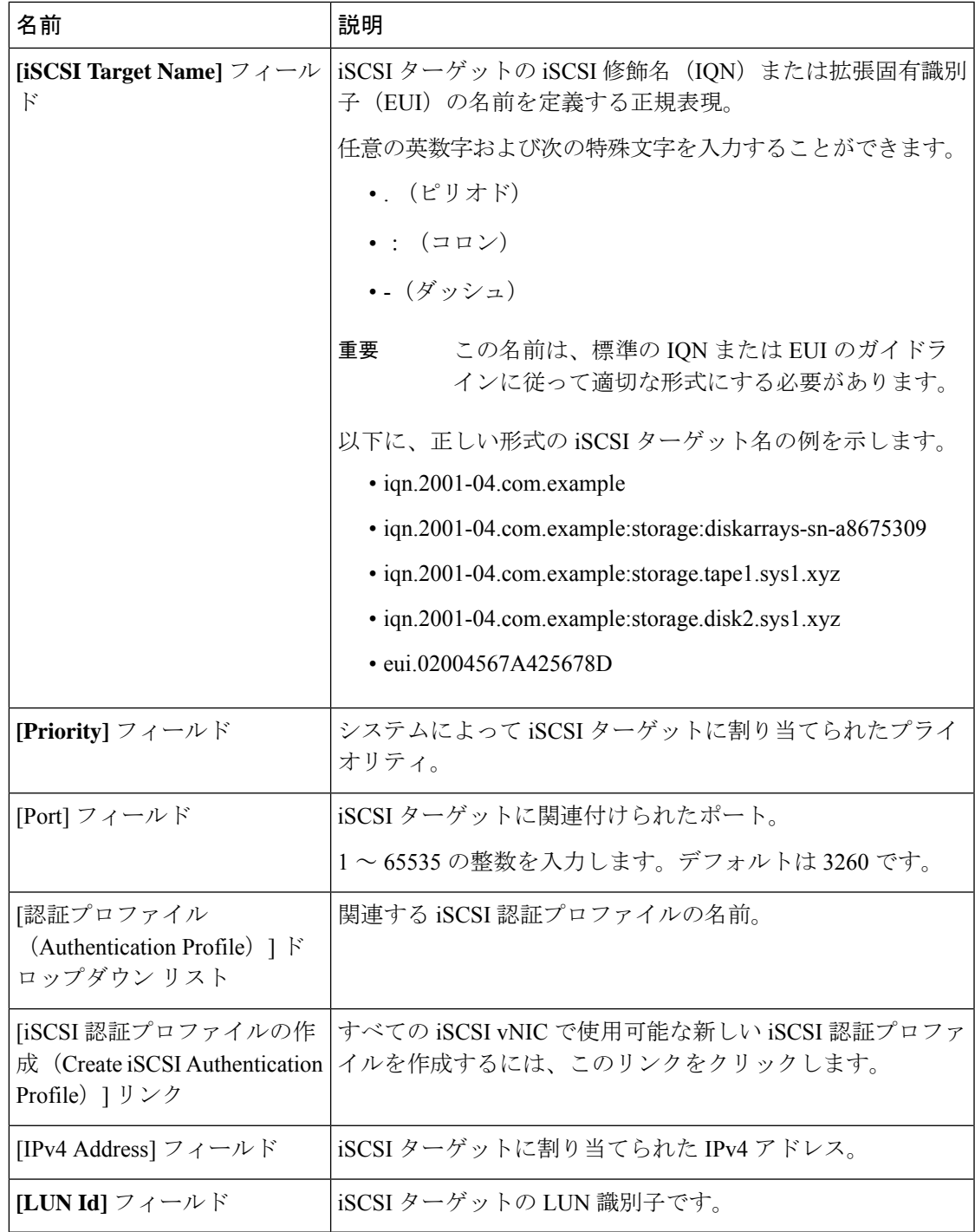

ステップ **16** [iSCSI Auto Target Interface] を選択した場合、[DHCP Vendor Id] フィールドにイニシエータ名ま 。<br>たはDHCPベンダーIDを入力します。イニシエータがすでに設定済みである必要があります。 ベンダー ID には、最大 32 文字の英数字を指定できます。

ステップ **17** [OK] をクリックします。

### **iSCSI** ブート パラメータの変更

iSCSI vNICのブート順序、ブートポリシー、iSCSI認証プロファイル、イニシエータインター フェイス、ターゲット インターフェイスなど、iSCSI ブート パラメータを変更できます。

#### 手順

- ステップ **1** [ナビゲーション]ペインで、[サーバ]をクリックします。
- ステップ **2 [**サーバ**]** > **[**サービスプロファイル**]**を展開します。
- ステップ **3** iSCSIブートパラメータを変更するサービスプロファイルを含む組織のノードを展開します。 システムにマルチテナント機能が備えられていない場合は、[root] ノードを展開します。
- ステップ **4** iSCSI ブート パラメータを変更するサービス プロファイルをクリックします。
- ステップ **5** [Boot Order] タブをクリックします。
- ステップ **6** [Specific Boot Policy] 領域で、下矢印をクリックして [iSCSI vNICs] 領域を展開します。
- ステップ **7** ブート順序の iSCSI vNIC を追加または削除する、またはブート順序を変更するには、次のい ずれかを実行します。
	- iSCSI vNICを追加するには、[iSCSI vNICs]領域で、iSCSI vNICをダブルクリックして[Boot Order] テーブルに追加します。
	- ブート順序から iSCSI vNIC を削除するには、[Boot Order] テーブルで、iSCSI vNIC を選択 して [Delete] をクリックします。
	- iSCSI vNIC のブート順序を変更するには、[Boot Order] テーブルで、iSCSI vNIC を選択し て [Move Up] または [Move Down] をクリックします。
- ステップ **8** ブートパラメータを変更するには、[iSCSI vNICs]領域で、[SetBootParameters]リンクをクリッ クします。

2 つの iSCSI vNIC がある場合は、ブート パラメータを変更する方を選択します。

ステップ **9** [Set iSCSI Boot Parameters] ダイアログボックスで、次のいずれかのフィールドの値を変更しま す。

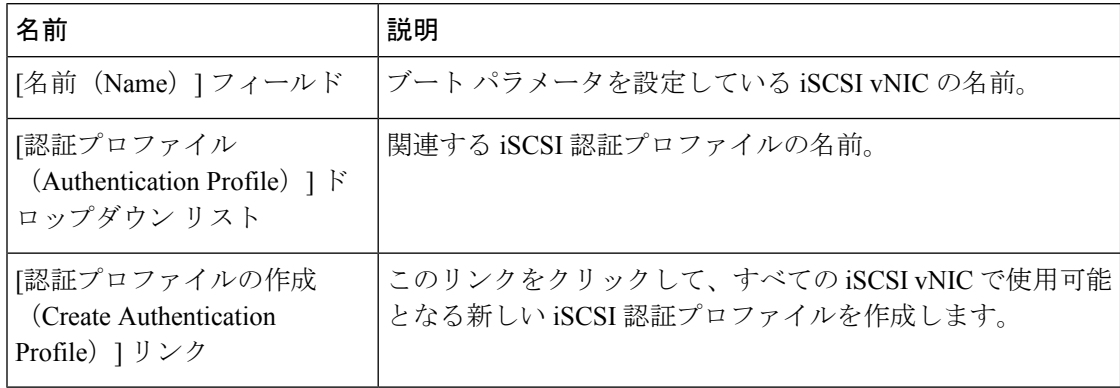

ステップ **10** [Initiator Name] 領域で、次のフィールドに入力します。

Ι

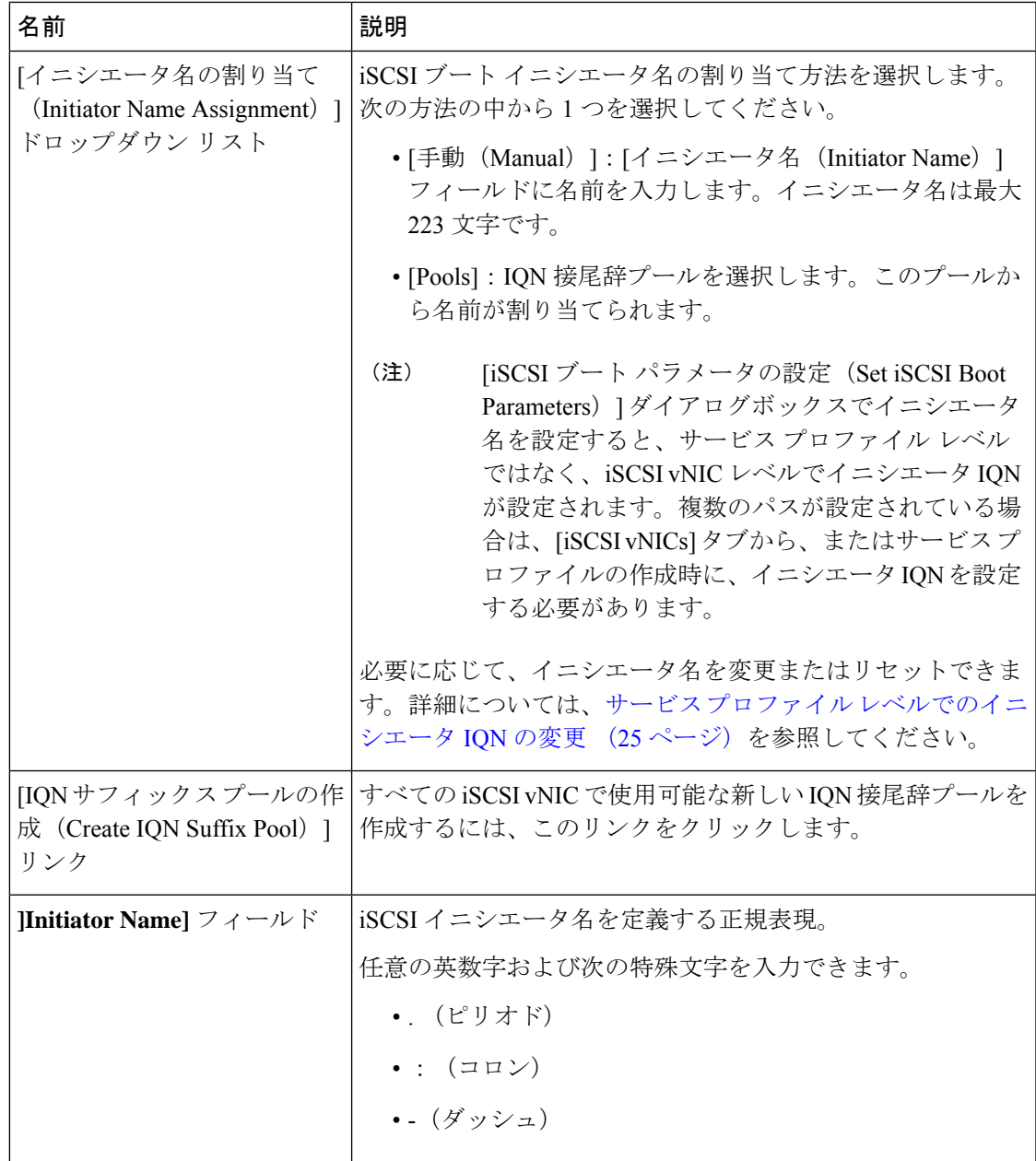

ステップ **11** [Initiator IP Address Policy] ドロップダウン リストの選択を、次のいずれかに変更します。

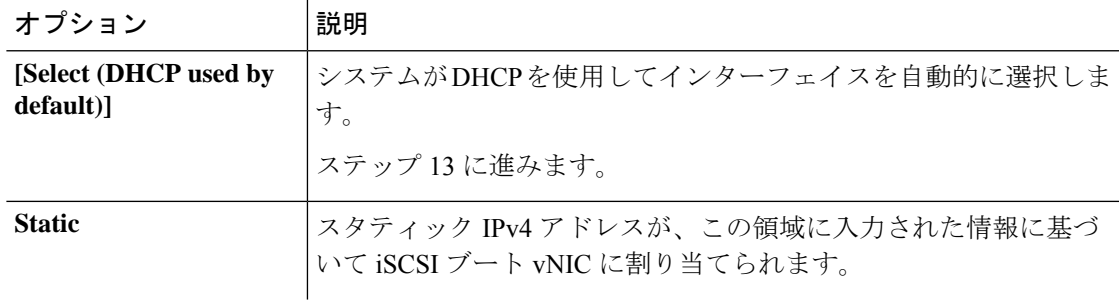

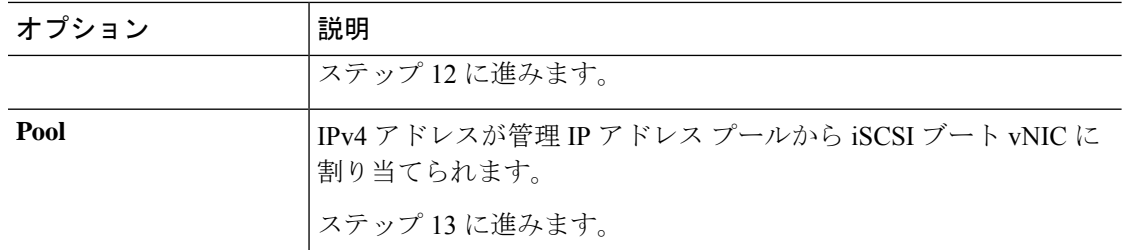

ステップ **12** [Initiator IP Address Policy] ドロップダウン リストで [Static] を選択した場合、次のフィールド を入力するか変更してください。

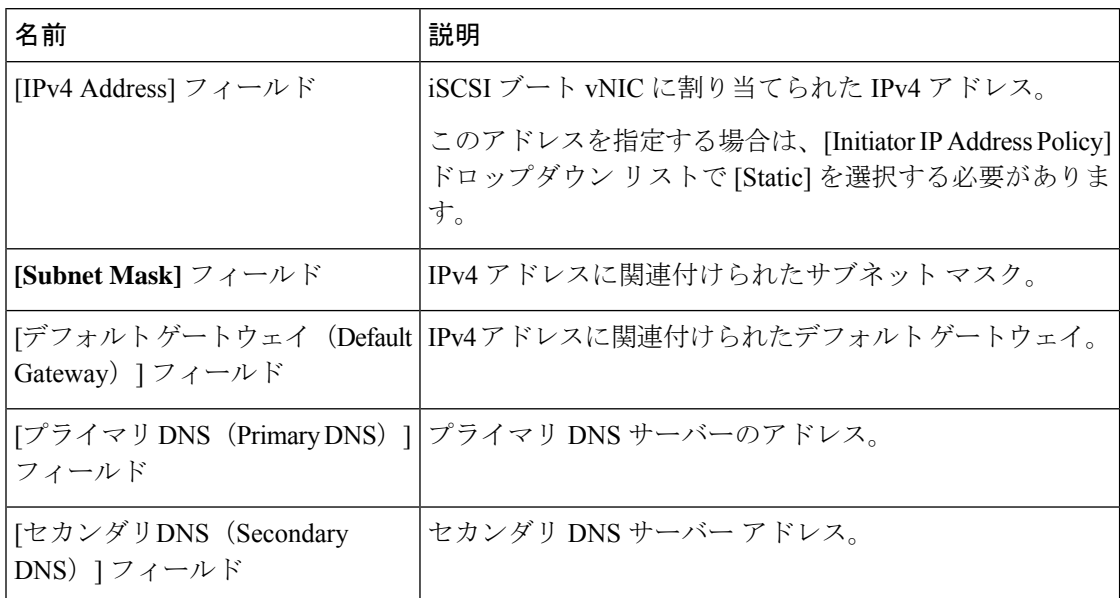

ステップ **13** iSCSI ターゲット インターフェイスでは、次のいずれかのオプション ボタンを選択します。

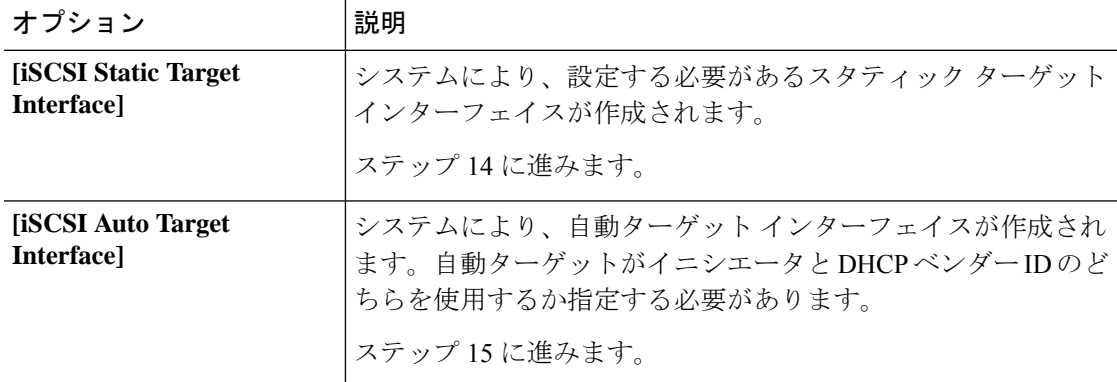

- ステップ **14** [iSCSI Static Target Interface] を選択した場合は、[Static Target Interface] テーブルで次のいずれ かを実行します。
	- iSCSI スタティック ターゲット インターフェイスを追加するには、[Add] をクリックしま す。iSCSI ターゲット インターフェイスを変更するには、変更する iSCSI ターゲット イン

I

ターフェイスを選択して [Modify] をクリックします。次に、[Create iSCSI Static Target] ダ イアログボックスで、次のフィールドを入力または変更します。

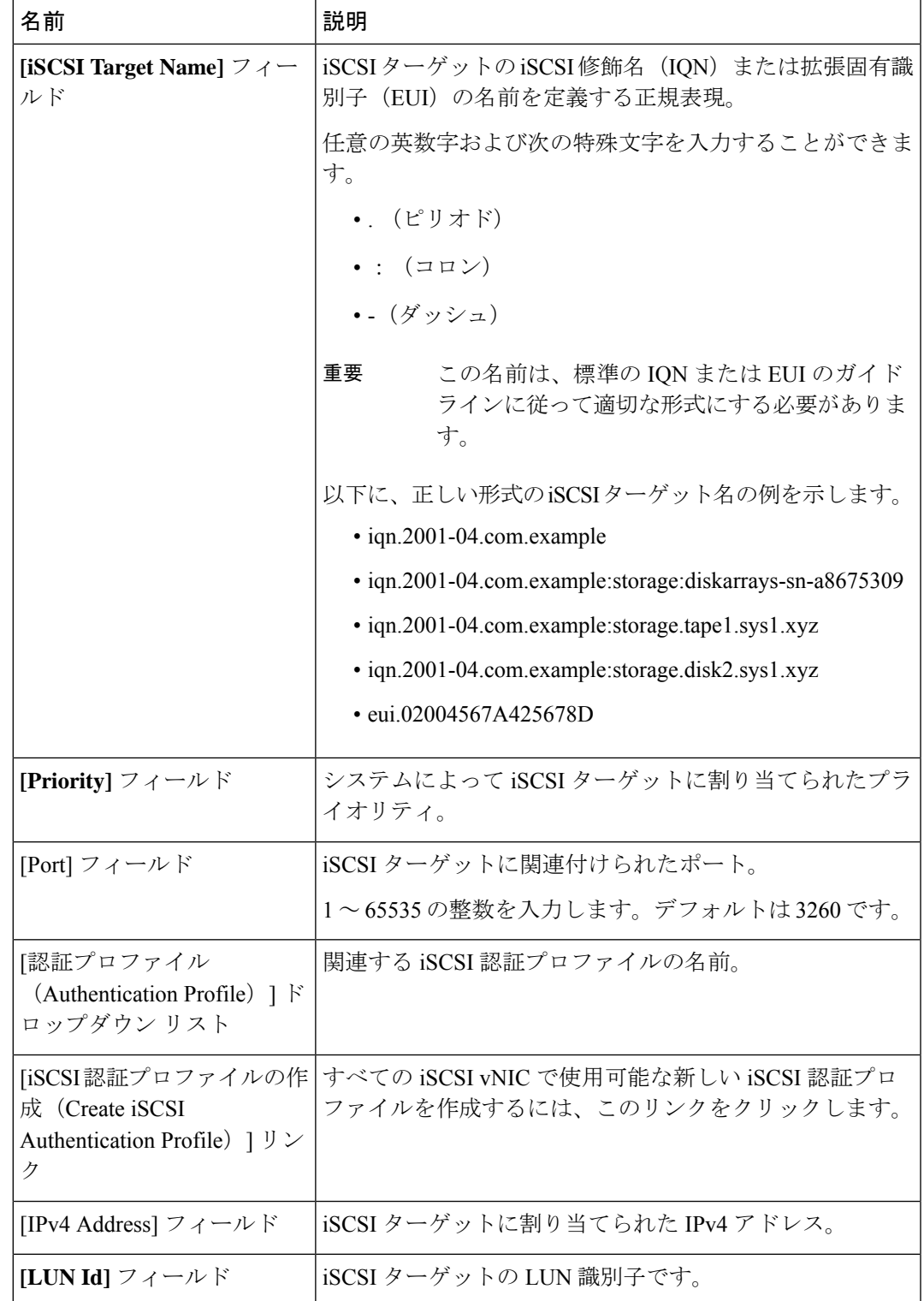

- iSCSI ターゲット インターフェイスを削除するには、削除する iSCSI ターゲット インター フェイスを選択して [Delete] をクリックします。
- 2 つの iSCSI スタティック ターゲットがあり、優先順位 1 位のターゲットを削除す ると、優先順位 2 位のターゲットが優先順位 1 位のターゲットになります。ただ し、このターゲットは、Cisco UCSManagerでは、引き続き優先順位2位のターゲッ トとして表示されます。 (注)
- ステップ **15** [iSCSI Auto Target Interface] を選択した場合、[DHCP Vendor Id] フィールドのエントリをイニシ エータ名または DHCP ベンダー ID に変更します。イニシエータがすでに設定済みである必要 があります。ベンダー ID には、最大 32 文字の英数字を指定できます。
- ステップ **16** [OK] をクリックします。

### **IQN** プール

IQN プールは、Cisco UCS ドメイン内の iSCSI vNIC によって発信側 ID として使用される iSCSI 修飾名 (IQN) の集合です。

IQN プールのメンバは、プレフィックス**:**サフィックス**:**数字の形式になります。これで、プレ フィックス、サフィックス、および数字のブロック(範囲)を指定することができます。

IQN プールには、番号の範囲やサフィックスが異なる(ただし、プレフィクスは共通してい る)複数の IQN ブロックを含めることができます。

### **IQN** プールの作成

ほとんどの場合、最大 ION サイズ(プレフィックス + サフィックス + 追加文字)は 223 文字 です。Cisco UCS NIC M51KR-B アダプタを使用する場合、IQN サイズを 128 文字に制限する必 要があります。 (注)

### 手順

- ステップ **1** [ナビゲーション]ペインで、[SAN]をクリックします。
- ステップ **2 [SAN]** > **[**プール**]**を展開します。
- ステップ **3** プールを作成する組織のノードを展開します。 システムにマルチテナント機能が備えられていない場合は、**[root]** ノードを展開します。
- ステップ **4** [IQN Pools] を右クリックし、[Create IQN Suffix Pool] を選択します。
- ステップ **5** [Create IQN Suffix Pool] ウィザードの [Define Name and Description] ページで、次のフィールド に値を入力します。

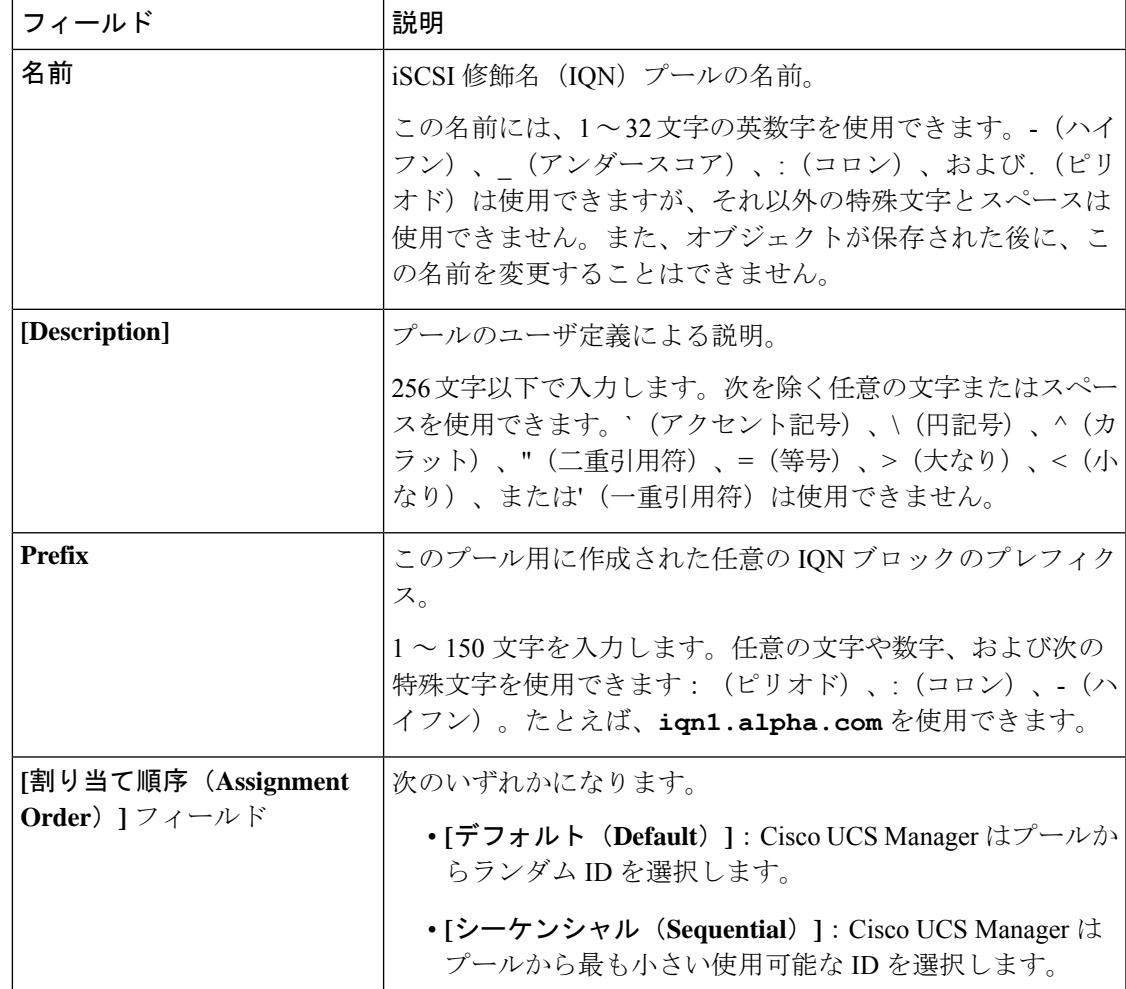

ステップ **6** [Next] をクリックします。

ステップ **7** [Create IQN Suffix Pool] ウィザードの [Add IQN Blocks] ページで、[Add] をクリックします。

ステップ **8** [Create a Block of IQN Suffixes] ダイアログボックスで、次のフィールドに入力します。

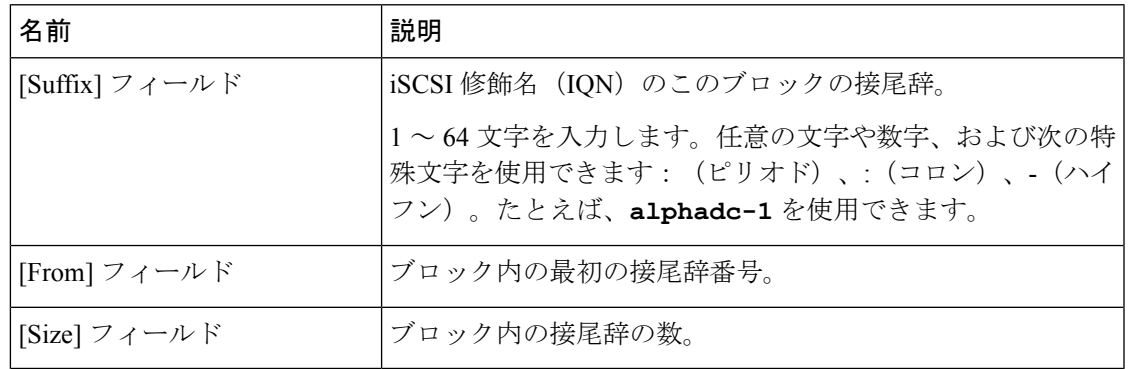

ステップ **9 [OK]** をクリックします。

ステップ **10** [Finish] をクリックして、ウィザードを終了します。

次のタスク

IQN サフィックスプールをサービスプロファイルとテンプレートに含めます。

### **IQN** プールへのブロックの追加

手順

- ステップ **1** [ナビゲーション]ペインで、[SAN]をクリックします。
- ステップ **2 [SAN]** > **[**プール**]**を展開します。
- ステップ **3** プールを含む組織のノードを展開します。

システムにマルチテナント機能が備えられていない場合は、**[root]** ノードを展開します。

- ステップ **4** [IQN Pools] ノードを展開します。
- ステップ **5** 目的の IQN プールを右クリックし、[Create a Block of IQN Suffixes] を選択します。
- ステップ **6** [Create a Block of IQN Suffixes] ダイアログボックスで、次のフィールドに入力します。

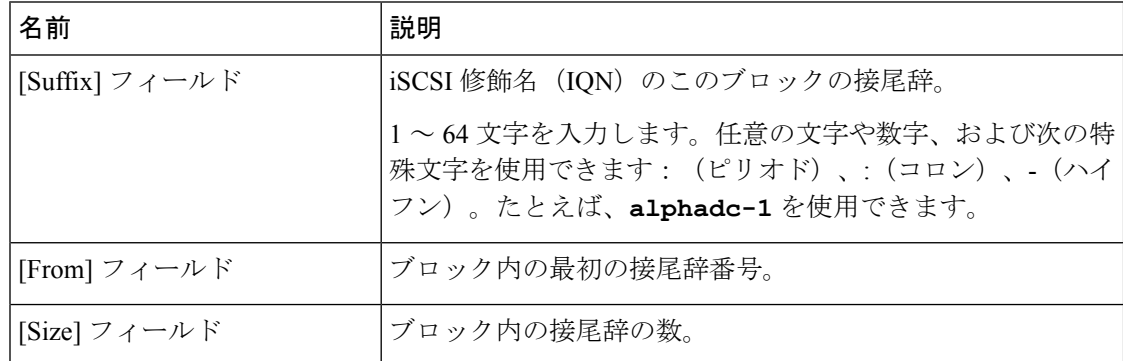

ステップ **7 [OK]** をクリックします。

### **IQN** プールからのブロックの削除

プールからアドレスブロックを削除すると、Cisco UCS Managerはそのブロックの中のvNICま たはvHBAに割り当てられたアドレスを再割り当てしません。削除されたブロックのすべての 割り当て済みブロックは、次のいずれかが起きるまで、割り当てられた vNIC または vHBA に 残ります。

- 関連付けられたサービス プロファイルが削除される。
- アドレスが割り当てられた vNIC または vHBA が削除される。

• vNIC または vHBA が異なるプールに割り当てられる。

#### 手順

- ステップ **1** [ナビゲーション]ペインで、[SAN]をクリックします。
- ステップ **2 [SAN]** > **[**プール**]**を展開します。
- ステップ **3** プールを含む組織のノードを展開します。

システムにマルチテナント機能が備えられていない場合は、**[root]** ノードを展開します。

- ステップ **4** [IQN Pools] ノードを展開します。
- ステップ **5** IQN 接尾辞のブロックを削除する IQN プールを選択します。
- ステップ **6** [Work] ペインで、[IQN Blocks] タブをクリックします。
- ステップ **7** 削除するブロックを右クリックし、[Delete] を選択します。
- ステップ **8 [**はい **(Yes)]** をクリックして削除を確認します。
- ステップ **9 [Save Changes]**をクリックします。

### **IQN** プールの削除

プールを削除した場合、Cisco UCS Managerは、 に割り当てられたアドレスを再割り当てしま せん。削除されたプールのすべての割り当て済みアドレスは、次のいずれかが起きるまで、 vNIC または vHBA に割り当てられた状態のままになります。

- 関連付けられたサービス プロファイルが削除される。
- アドレスが割り当てられた vNIC または vHBA が削除される。
- vNIC または vHBA が異なるプールに割り当てられる。

#### 手順

- ステップ **1** [ナビゲーション]ペインで、[SAN]をクリックします。
- ステップ **2 [SAN]** > **[**プール**]**を展開します。
- ステップ **3** プールを含む組織のノードを展開します。 システムにマルチテナント機能が備えられていない場合は、**[root]** ノードを展開します。
- ステップ **4** [IQN Pools] ノードを展開します。
- ステップ **5** 削除するプールを右クリックして、[削除]を選択します。
- ステップ **6** 確認ダイアログボックスが表示されたら、**[**はい**]**をクリックします。

## **LAN** ブート

LAN の集中プロビジョニング サーバーから 1 つまたは複数のサーバーをブートするブート ポ リシーを設定できます。LAN (またはPXE) ブートは、そのLANサーバーからサーバーにOS をインストールする際に頻繁に使用されます。

LAN ブート ポリシーには、複数のタイプのブート デバイスを追加できます。たとえば、ロー カル ディスクや仮想メディア ブートをセカンダリ ブート デバイスとして追加できます。

### ブート ポリシー用 **LAN** ブート ポリシー設定

サービス プロファイルまたはサービス プロファイル テンプレートに制限されたローカル ブー ト ポリシーを作成することもできます。しかし、複数のサービス プロファイルまたはサービ ス プロファイル テンプレートに含むことのできるグローバルなブートポリシーの作成を推奨 します。

ブート ポリシーには複数のタイプのブート デバイスを追加できます。たとえば、セカンダリ ブート デバイスとしてローカル ディスクや仮想メディアのブートを追加できます。

この手順は、ブート ポリシーの作成 (6 ページ) から直接続いています。

#### 手順

- ステップ **1** 下矢印をクリックして [vNICs] 領域を展開します。
- ステップ **2 [Add LAN Boot]** リンクをクリックします。
- ステップ **3 [Add LAN Boot]** ダイアログボックスで、LAN ブートに使用する vNIC の名前を [vNIC] フィー ルドに入力して、[OK] をクリックします。
- ステップ **4** 次のどちらかを実行します。
	- **[Boot Order]** テーブルに別のブート デバイスを追加します。
	- [OK] をクリックして終了します。

### 次のタスク

ブート ポリシーをサービス プロファイルとテンプレートに含めます。

このブート ポリシーを含むサービス プロファイルがサーバに関連付けられた後で、サーバの [General] タブの [Boot Order Details] 領域で実際のブート順序を確認できます。

## ローカル デバイス ブート

Cisco UCS Manager 異なるローカル デバイスから起動することができます。

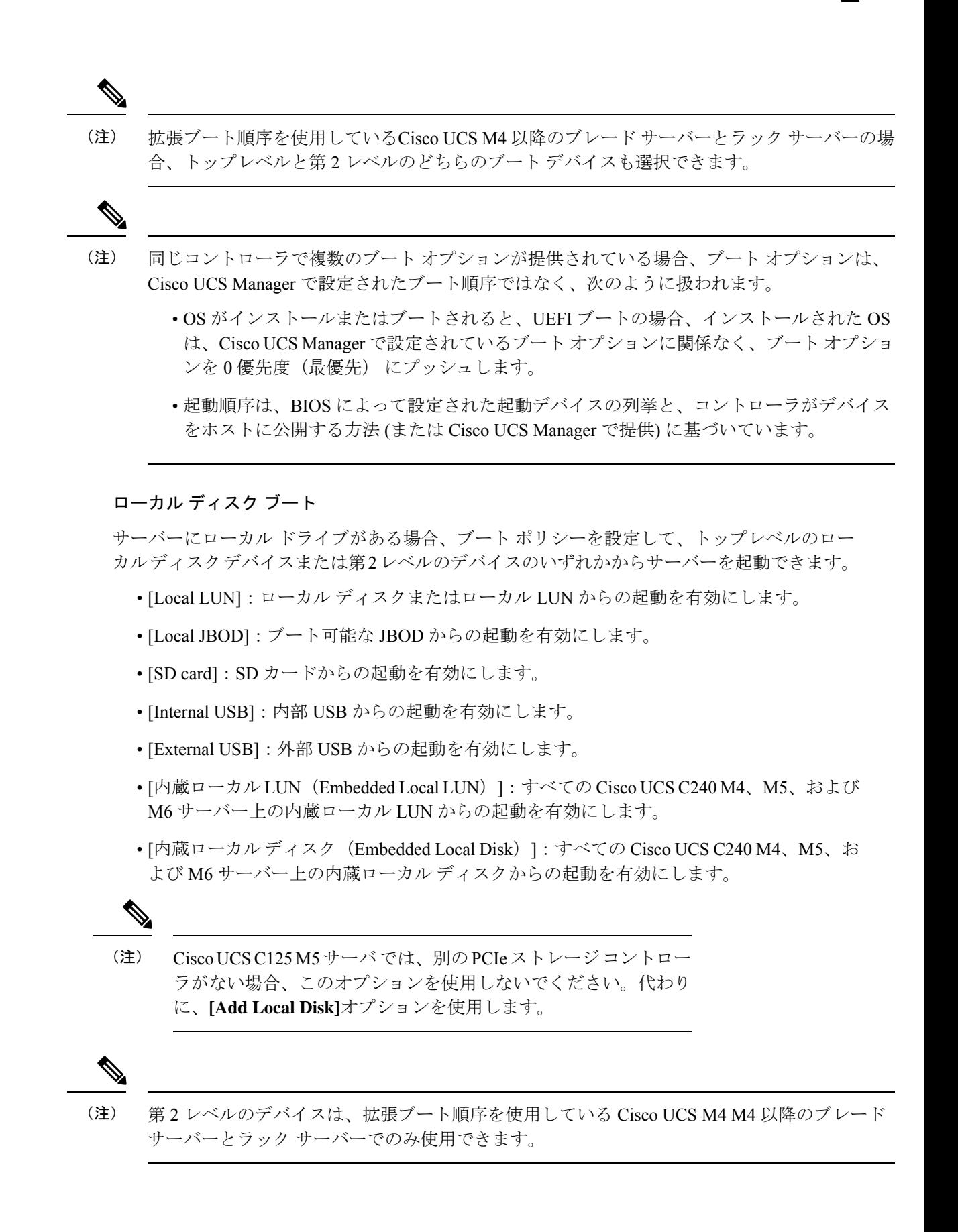

#### 仮想メディア ブート

ブート ポリシーを設定して、サーバーからアクセスできる仮想メディア デバイスから 1 つ以 上のサーバーを起動できます。仮想メディア デバイスは、物理 CD/DVD ディスク(読み取り 専用)またはフロッピーディスク(読み取りと書き込み)のサーバーへの挿入を疑似的に実行 します。このタイプのサーバー ブートは、通常、サーバーに手動でオペレーティング システ ムをインストールするために使用されます。

第 2 レベルのデバイスは、拡張ブート順序を使用している Cisco UCS M4 以降のブレード サー バーとラック サーバーでのみ使用できます。 (注)

#### リモート仮想ドライブのブート

ブートポリシーを設定して、サーバーからアクセスできるリモート仮想ドライブから1つ以上 のサーバーを起動できます。

#### **NVMe** のブート

リリース 3.2(1) 以降、Cisco UCS Manager には NVMe デバイスを M5 および M6 ブレード サー バーやラックサーバーのブートポリシーに追加するオプションが備わっています。BIOSは、 存在する NVMe デバイスを列挙し、UEFI 対応 OS がインストールされている最初の NVMe デ バイスで起動します。

### **Cisco** ブート最適化 **M.2 RAID** コントローラ

4.0(4a) 以降、Cisco UCS Manager は Marvell 88SE92xx PCIe から SATA 6Gb/s コントローラ (UCS-M2-HWRAID) を搭載した Cisco ブート最適化 M.2 コントローラをサポートしています。 BIOS は、このコントローラにインストールされている M.2 SATA ドライブを列挙し、その後 前面パネルの SATA ドライブが UEFI 対応 OS がインストールされている最初の SATA デバイ スから起動します。

### ブート ポリシー用ローカル ディスク ブートの設定

サービス プロファイルまたはサービス プロファイル テンプレートに制限されたローカル ブー ト ポリシーを作成することもできます。しかし、複数のサービス プロファイルまたはサービ ス プロファイル テンプレートに含むことのできるグローバルなブートポリシーの作成を推奨 します。

ブート ポリシーには複数のタイプのブート デバイスを追加できます。たとえば、セカンダリ ブート デバイスとして SD カードのブートを追加できます。

この手順は、ブート ポリシーの作成 (6 ページ) から直接続いています。

#### 手順

- ステップ **1 [**ローカル デバイス **(Local Devices)]** 領域を展開します。
- ステップ **2** 次のリンクのいずれかをクリックして、デバイスを [Boot Order] テーブルに追加します。
	- [ローカル ディスクの追加(Add Local Disk)] または
		- **[Add Local LUN]**
		- **[Add Local JBOD (**ローカル **JBOD** の追加**)]**
		- **[Add SD Card]**
		- **[Add Internal USB]**
		- **[Add External USB]**
		- **[Add Embedded Local LUN (**内蔵ローカル**LUN**の追加**)]**
		- **[Add Embedded Local Disk (**内蔵ローカルディスクの追加**)]**
			- Cisco Boot 最適化 M. 2 RAID コントローラ (HWRAID) が設定されている場 合は、**[Add Embedded Local Disk (**組み込みローカル ディスクを追加**)]** ダ イアログ ボックスで、**[**いずれか **(Any)]** を選択してディスクを追加しま す。**[**プライマリ **(Primary)]** または **[**セカンダリ **(Secondary)]** を選択しない でください。 重要
	- 拡張ブート順序を使用しているCisco UCS M4 以降のブレード サーバーとラック サーバーの場合、トップレベルと第2レベルのどちらのブートデバイスも選択でき ます。 (注)

ステップ **3** 次のどちらかを実行します。

- **[Boot Order]** テーブルに別のブート デバイスを追加します。
- [OK] をクリックして終了します。

### 次のタスク

ブート ポリシーをサービス プロファイルとテンプレートに含めます。

このブート ポリシーを含むサービス プロファイルがサーバに関連付けられた後で、サーバの [General] タブの [Boot Order Details] 領域で実際のブート順序を確認できます。

### ブート ポリシー用仮想メディア ブートの設定

サービス プロファイルまたはサービス プロファイル テンプレートに制限されたローカル ブー ト ポリシーを作成することもできます。しかし、複数のサービス プロファイルまたはサービ

ス プロファイル テンプレートに含むことのできるグローバルなブートポリシーの作成を推奨 します。

ブート ポリシーには複数のタイプのブート デバイスを追加できます。ローカル ディスク ブー トをセカンダリ ブート デバイスとして追加できます。

$$
\mathscr{A}
$$

- 仮想メディアでは、USBを有効にする必要があります。USBの機能に影響するBIOS設定を変 更した場合は、仮想メディアにも影響します。したがって、最適なパフォーマンスを実現する ためには、次の USB BIOS をデフォルト設定のままにしておくことをお勧めします。 (注)
	- [デバイスをブート不可能にする(Make Device Non Bootable)]:**[**無効(**disabled**)**]** に設 定します。
	- [USB アイドル電源最適化設定(USB Idle Power Optimizing Setting)]:**[**ハイパフォーマン ス(**high-performance**)**]** に設定します。

この手順は、ブート ポリシーの作成 (6 ページ) から直接続いています。

### 手順

ステップ **1** 下矢印をクリックして [Local Devices] 領域を展開します。

ステップ **2** 次のリンクのいずれかをクリックして、デバイスを [Boot Order] テーブルに追加します。

- **[Add CD/DVD]** または
	- **[Add Local CD/DVD]**
	- **[Add Remote CD/DVD]**(ラック サーバの KVM CD/DVD 用)

M5 ブレード サーバを使用した設定で、ISO を KVM コンソールにマッピングしてい る場合は、ブート順序には **[Remote CD/DVD]** のみを使用してください。

- **[Add Floppy]** または
	- **[Add Local Floppy]**
	- **[Add Remote Floppy]**

#### • **[Add Remote Virtual Drive]**

拡張ブート順序を使用しているCisco UCS M4 以降のブレード サーバーとラック サーバーの場合、トップレベルと第2レベルのどちらのブートデバイスも選択でき ます。 (注)

ステップ **3** 次のどちらかを実行します。

<sup>•</sup> **[Boot Order]** テーブルに別のブート デバイスを追加します。

• [OK] をクリックして終了します。

### 次のタスク

ブート ポリシーをサービス プロファイルとテンプレートに含めます。

このブート ポリシーを含むサービス プロファイルがサーバに関連付けられた後で、サーバの [General] タブの [Boot Order Details] 領域で実際のブート順序を確認できます。

### ブート ポリシー用 **NVMe** ブートの設定

サービス プロファイルまたはサービス プロファイル テンプレートに制限されたローカル ブー ト ポリシーを作成することもできます。しかし、複数のサービス プロファイルまたはサービ ス プロファイル テンプレートに含むことのできるグローバルなブートポリシーの作成を推奨 します。

ブート ポリシーには複数のタイプのブート デバイスを追加できます。たとえば、セカンダリ ブート デバイスとして SD カードのブートを追加できます。

この手順は、ブート ポリシーの作成 (6 ページ) から直接続いています。

### 手順

ステップ **1** 下矢印をクリックして [Local Devices] 領域を展開します。

- ステップ **2** [Add NVMe] をクリックし、デバイスを [Boot Order] テーブルに追加します。
	- (注) NVMe ブート ポリシーは、**[Uefi]** ブート モードでのみ使用できます。

ステップ **3** 次のどちらかを実行します。

- **[Boot Order]** テーブルに別のブート デバイスを追加します。
- [OK] をクリックして終了します。

### 次のタスク

ブート ポリシーをサービス プロファイルとテンプレートに含めます。

このブート ポリシーを含むサービス プロファイルがサーバに関連付けられた後で、サーバの [General] タブの [Boot Order Details] 領域で実際のブート順序を確認できます。

### **vMedia** サービス プロファイルへのブート ポリシーの追加

この手順では、[Create Service Profile (expert)] ウィザードの [Server Boot Order] ページで、vMedia のブート ポリシーのオプションを設定する方法について説明します。

#### 手順

- ステップ **1** [ナビゲーション]ペインで、[サーバ]をクリックします。
- ステップ **2 [**サーバ**]** > **[**サービスプロファイル**]**を展開します。
- ステップ **3** サービス プロファイルを作成する組織のノードを展開します。

システムにマルチテナント機能が備えられていない場合は、**[root]** ノードを展開します。

```
ステップ 4 組織を右クリックし、[Create Service Profile (expert)] を選択します。
[Unified Computing System Manager] ペインが表示されます。
```
ステップ **5** [名前(Name)] フィールドに、サービス プロファイルの識別に使用できる一意の名前を入力 します。

> この名前には、2~32文字の英数字を使用できます。-(ハイフン)、\_(アンダースコア)、: (コロン)、および . (ピリオド)は使用できますが、それ以外の特殊文字とスペースは使用 できません。この名前は、同じ組織内のすべてのサービス プロファイルおよびサービス プロ ファイル テンプレートで一意であることが必要です。

> この名前は、サービスプロファイルを作成する組織またはサブ組織内で一意である必要があり ます。

ステップ **6 [UUID Assignment]** ドロップダウン リストで、次のいずれかの手順を実行します。

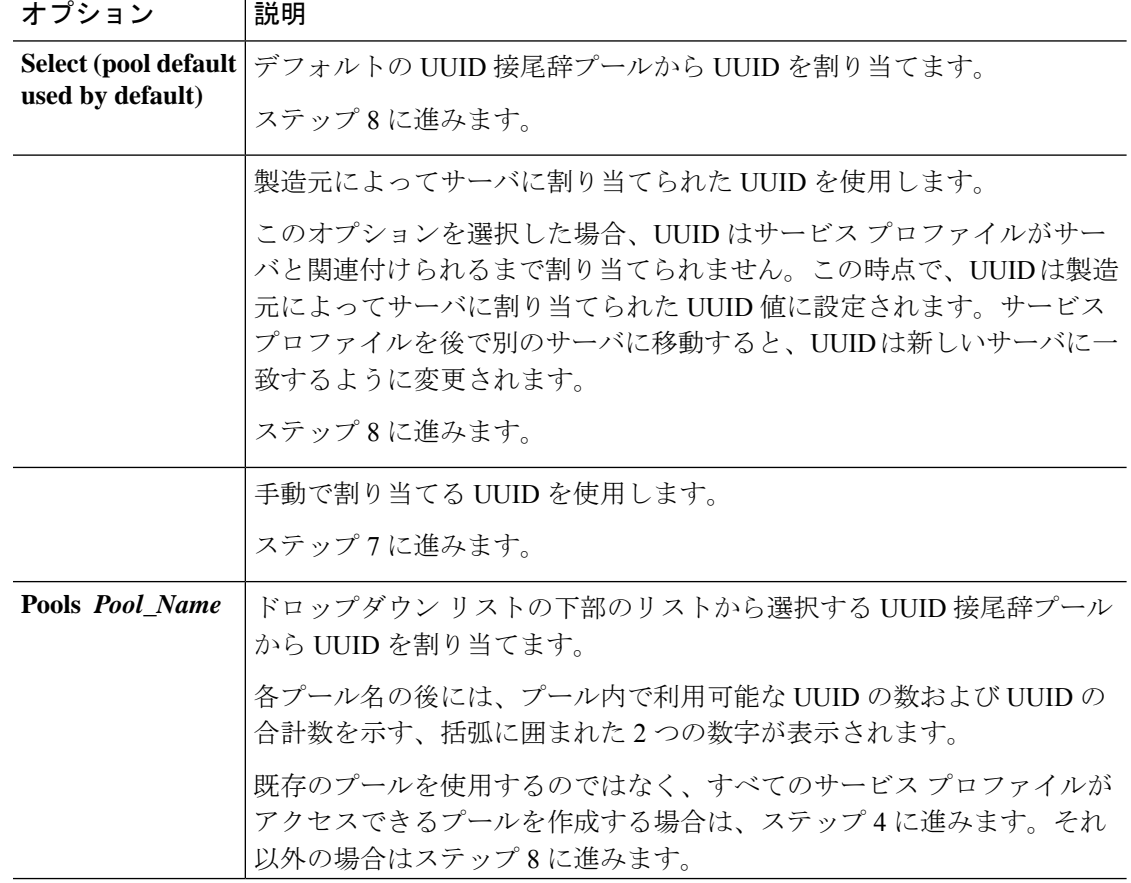

- ステップ **7** (任意) オプションを選択した場合は、次の手順を実行します。
	- a) [UUID] フィールド に、このサービス プロファイルを使用するサーバに割り当てる有効な UUID を入力します。
- ステップ **8** (任意) このサービス プロファイルで使用する新しい UUID サフィックス プールを作成する 場合は、[Create UUID Suffix Pool] をクリックし、[Create UUID Suffix Pool] ウィザードのフィー ルドに値を入力します。

詳細については、UUID [接尾辞プールの作成を](b_Cisco_UCS_Manager_Server_Mgmt_Guide_4_2_chapter9.pdf#nameddest=unique_165)参照してください。

ステップ **9** (任意) テキスト ボックスに、このサービス プロファイルの説明を入力します。

このサービス プロファイルのユーザ定義による説明。

256文字以下で入力します。次を除く任意の文字またはスペースを使用できます。`(アクセン ト記号)、\(円記号)、^(カラット)、"(二重引用符)、=(等号)、>(大なり)、<(小 なり)、または'(一重引用符)は使用できません。

- ステップ **10** [Next] をクリックします。
- ステップ **11** [Create Service Profile (expert)] に移動し、[Server Boot Order] をクリックします。 **[Boot Policy]** ペインが表示されます。
- ステップ **12** [Boot Policy] ドロップダウン リストから、次のいずれかを選択します。

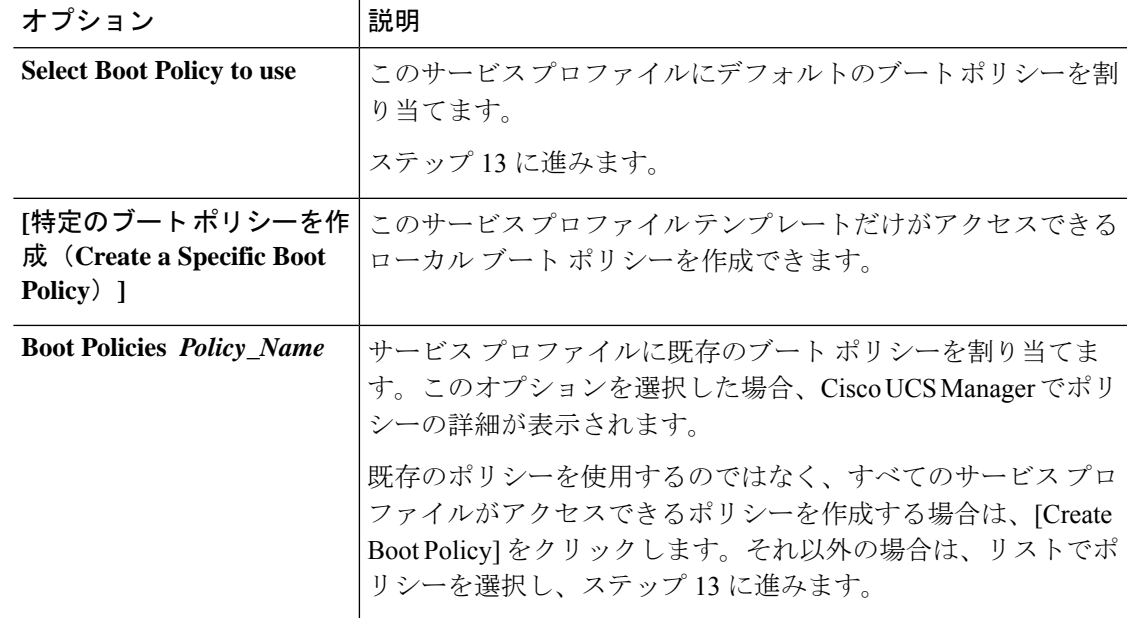

- ステップ **13** すべてのサービス プロファイルおよびテンプレートにアクセスできる新しいブート ポリシー を作成したら、[Boot Policy] ドロップダウン リストからそのポリシーを選択します。
- ステップ **14** [Next] をクリックします。

次のタスク

サービス プロファイルを Cisco UCS サーバに関連付けます。

## ブート ポリシーの削除

#### **Procedure**

- ステップ **1** [ナビゲーション]ペインで、[サーバ]をクリックします。
- ステップ **2 [**サーバ(**Servers**)**]** > **[**ポリシー(**Policies**)**]** > *[Organization\_Name]* の順に展開します。
- ステップ3 [Boot Policies] ノードを展開します。
- ステップ **4** 削除するポリシーを右クリックし、[Delete] を選択します。
- ステップ **5** 確認ダイアログボックスが表示されたら、**[**はい**]**をクリックします。

## **UEFI** ブート パラメータ

サーバーの UEFI ブート モードは、プラットフォーム ハードウェアに保存されている情報に よって決まります。UEFI OS ブート ローダに関する情報を含むブート エントリは、サーバー の BIOS フラッシュに保存されます。2.2(4) より前の Cisco UCS Manager リリースでは、サービ ス プロファイルがあるサーバーから別のサーバーに移行されると、ブートローダ情報は宛先 サーバーで使用できなくなります。そのため、BIOSは、サーバーをUEFIブートモードでブー トするためのブート ローダ情報をロードできません。

Cisco UCSM リリース 2.2(4) では、宛先サーバー上の UEFI OS ブート ローダの位置に関する情 報を BIOS に提供する UEFI ブート パラメータが導入され、BIOS はその位置からブート ロー ダをロードできます。サーバーは、そのブート ローダ情報を使用して、UEFI ブート モードで ブートできます。

### **UEFI** ブート パラメータに関する注意事項と制約事項

• ブート モードが UEFI の場合のみ、UEFI ブート パラメータを設定できます。

- Cisco UCSManagerをリリース2.2(4)以降にアップグレードする場合は、サービスプロファ イルの移行中に UEFI ブートが失敗しても自動的に処理されません。UEFI 対応 OS で正常 にブートするには、ターゲットデバイスでUEFIブートパラメータを明示的に作成してお く必要があります。
- UEFI ブート パラメータは、セカンドレベルのブート順序をサポートする、M4 以降のす べてのサーバーでサポートされています。
- 次のデバイス タイプの UEFI ブート パラメータを指定できます。
- SAN LUN
- ISCSI LUN
- ローカル LUN
- UEFI ブート パラメータは各オペレーティング システム固有のパラメータです。次のオペ レーティング システムの UEFI ブート パラメータを指定できます。
	- VMware ESX
	- SUSE Linux
	- Microsoft Windows
	- Red Hat Enterprise Linux 7

### **UEFI** ブート パラメータの設定

### 始める前に

ブート ポリシーの [Boot Mode] が [Uefi] であることを確認します。

### 手順

- ステップ **1** [ナビゲーション]ペインで、[サーバ]をクリックします。
- ステップ **2 [**サーバ**]** > **[**ポリシー**]**を展開します。
- ステップ **3** [Boot Policies] を展開し、UEFI ブート パラメータを設定するブート ポリシーを選択します。
- ステップ **4** [Work] ペインで、[General] タブをクリックします。
- ステップ **5** LUN の UEFI ブート パラメータを設定するには、[Boot Order] 領域の LUN を選択し、[Set Uefi Boot Parameters] をクリックします。
	- ローカル LUN、SAN LUN、iSCSI LUN に対してのみ UEFI ブート パラメータを設 定できます。 重要
- ステップ **6 [Set Uefi Boot Parameters]** ダイアログボックスで、次の情報を入力します。

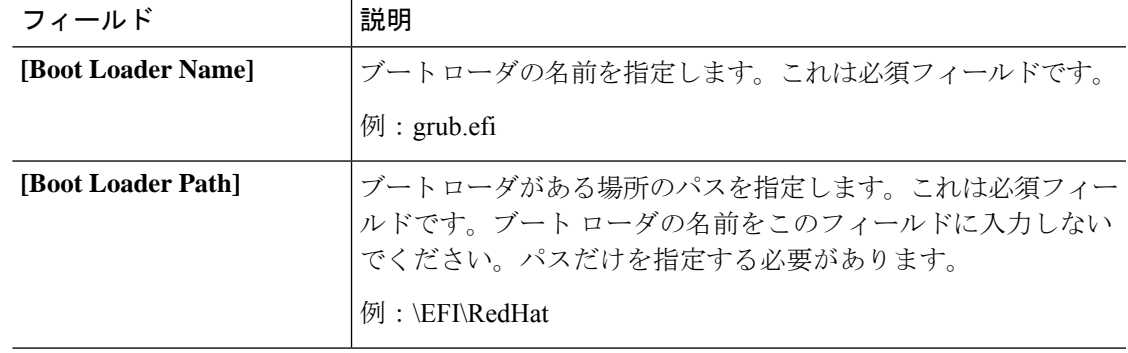

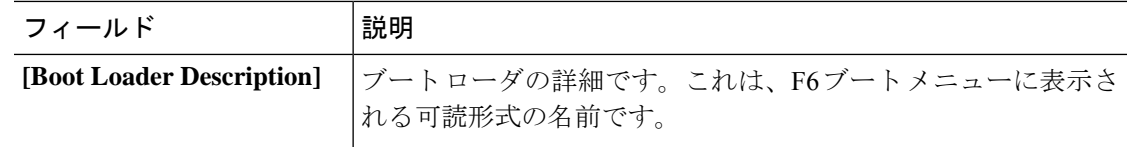

ステップ **7** [OK] をクリックします。

ステップ **8 [Save Changes]**をクリックします。

### **UEFI** ブート パラメータの変更

### 始める前に

ブート ポリシーの [Boot Mode] が [Uefi] であることを確認します。

### 手順

- ステップ **1** [ナビゲーション]ペインで、[サーバ]をクリックします。
- ステップ **2 [**サーバ**]** > **[**ポリシー**]**を展開します。
- ステップ **3** [Boot Policies] を展開し、UEFI ブート パラメータを変更するブート ポリシーを選択します。
- ステップ **4** [Work] ペインで、[General] タブをクリックします。
- ステップ **5** UEFI ブート パラメータを使用して、LUN の UEFI ブート パラメータを変更するには、[Boot Order] 領域で LUN を選択し、[Modify Uefi Boot Parameters] をクリックします。
	- ローカル LUN、SAN LUN、および iSCSI LUN に対してのみ UEFI ブート パラメー タを設定できます。 重要
- ステップ **6 [Modify Uefi Boot Parameters]** ダイアログボックスで、次の情報を入力します。

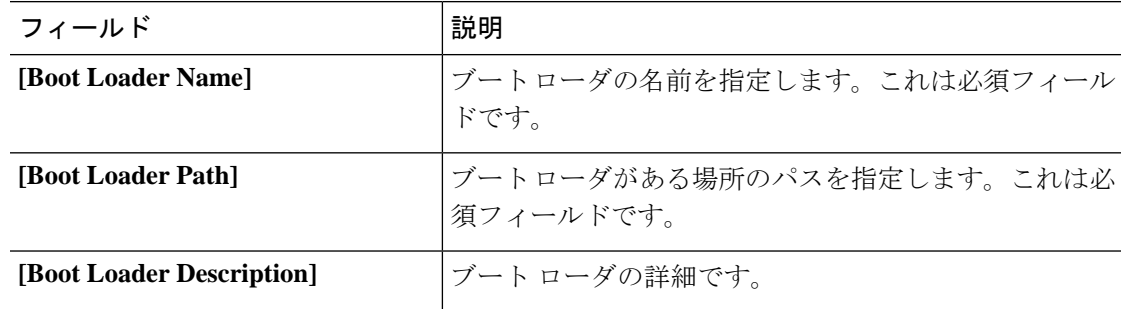

- ステップ **7** [OK] をクリックします。
- ステップ **8 [Save Changes]**をクリックします。

翻訳について

このドキュメントは、米国シスコ発行ドキュメントの参考和訳です。リンク情報につきましては 、日本語版掲載時点で、英語版にアップデートがあり、リンク先のページが移動/変更されている 場合がありますことをご了承ください。あくまでも参考和訳となりますので、正式な内容につい ては米国サイトのドキュメントを参照ください。